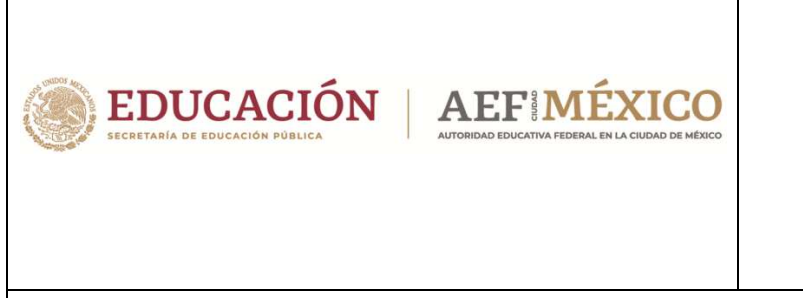

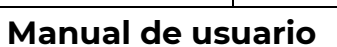

Sistema Integral de Información Escolar en Web

(SIIE Web)

Manual de usuario

**Primaria** 

**Perfil Director de plantel** 

## **Contenido**

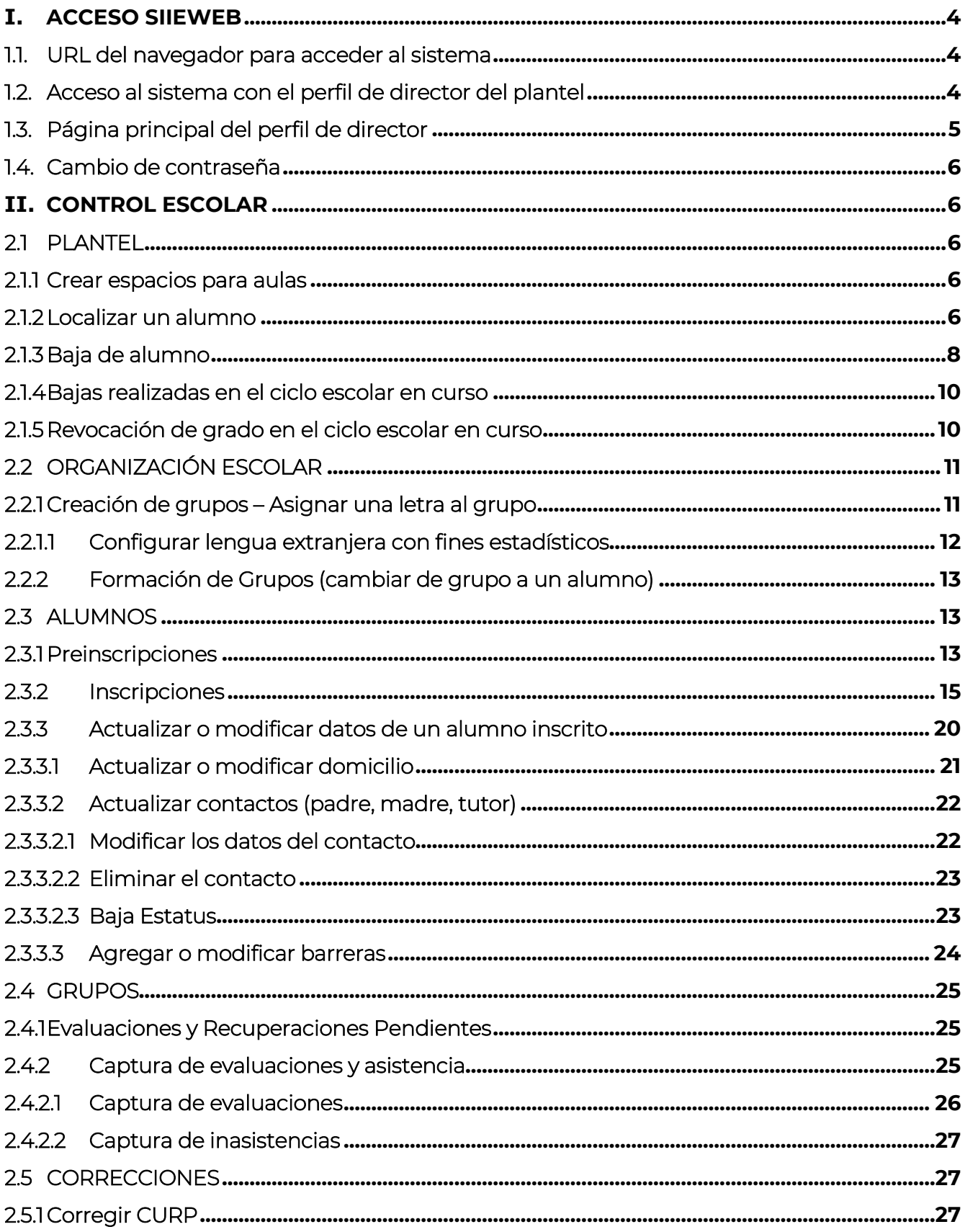

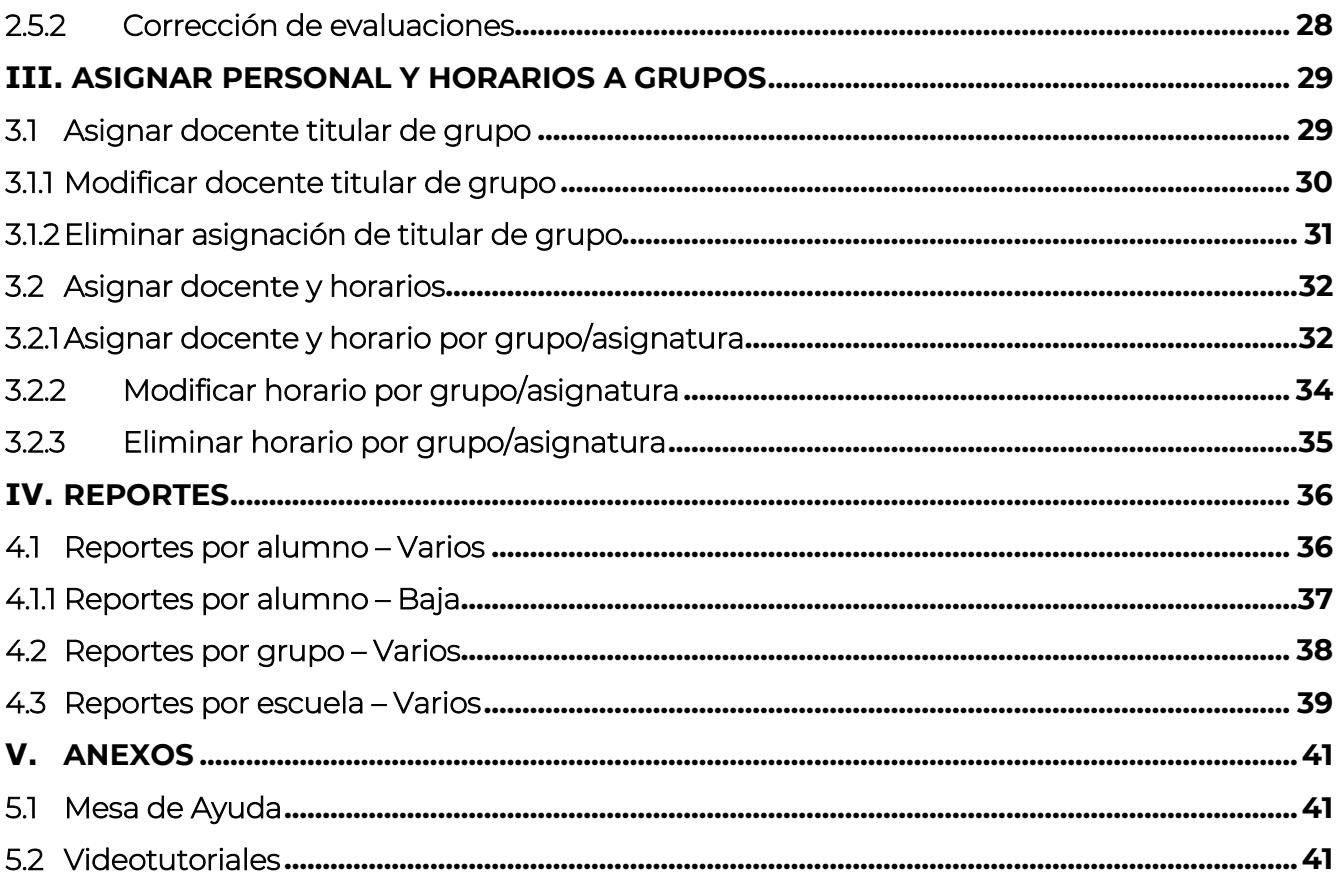

# **I. ACCESO SIIEWEB**

Ī

#### 1.1. URL del navegador para acceder al sistema

 Ingresar mediante un navegador (*Mozilla Firefox, Google Chrome, Internet Explorer o Internet Explorer Microsoft Edge*) a la siguiente dirección:

> https://www7.aefcm.gob.mx/siiePri o https://www7.aefcm.gob.mx/siieWeb

#### 1.2. Acceso al sistema con el perfil de director del plantel

 Para acceder al sistema debe contar con un usuario, contraseña y seguir los pasos subsecuentes:

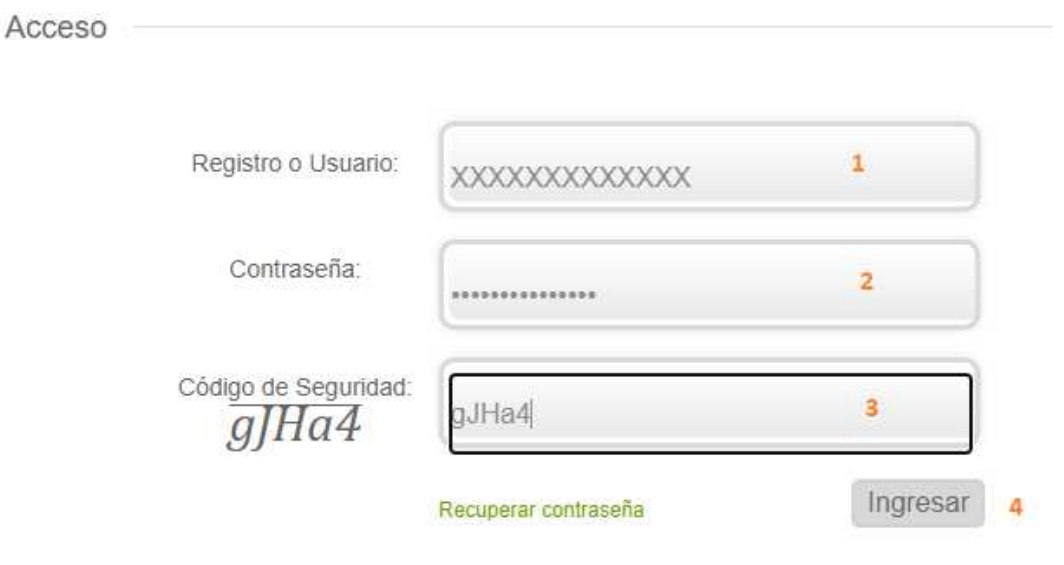

- 1.- Capturar el usuario (RFC o CCT)
- 2.- Capturar la contraseña
- 3.- Capturar el código de seguridad
- 4.- Dar clic en *Ingresar*.

*\*\*\* Es necesario respetar el uso de mayúsculas y minúsculas según sean los datos de acceso y código de seguridad.*

- ◆ En caso de que los datos no sean correctos se mostrará el mensaje: "Error: usuario o contraseña incorrecto".
- ❖ Si persiste el problema, contactar a Mesa de Ayuda.

## 1.3. Página principal del perfil de director

La siguiente imagen muestra las opciones con las que cuenta la plataforma:

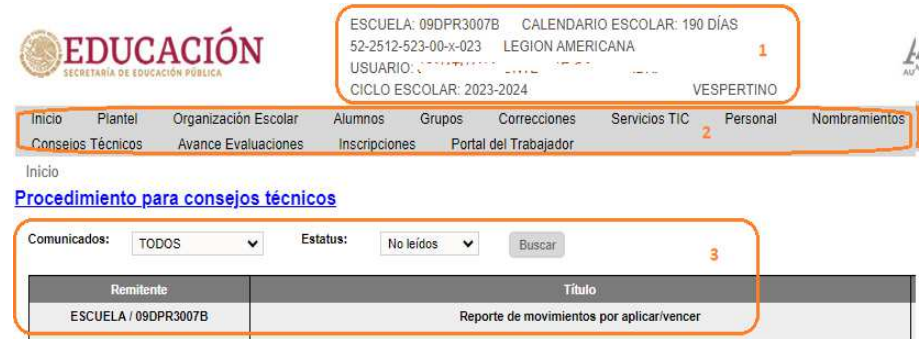

- 1. Encabezado con datos relacionados al plantel, director y turno
- 2. Opciones del menú principal:
	- a. Inicio Al elegir esta opción se recarga la página principal y la bandeja de comunicados
	- b. Plantel Desde este menú se accede a la información propia del plantel, bajas de alumnos, etc.
	- c. Organización Escolar Desde este menú se accede a las opciones para realizar la asignación de un grupo, así como su formación
	- d. Alumnos Desde este menú se accede a las opciones de *Preinscripciones*, *Inscripciones*, consulta de grupos, etc.
	- e. Grupos Desde este menú se accede a las opciones para captura de evaluaciones extemporáneas y evaluaciones por periodo, así como a la generación de reportes por grupos
	- f. Correcciones Este menú cuenta con un acceso rápido para realizar modificación de CURP, y corrección de evaluaciones
	- g. Servicios TIC En este menú es posible registrar los equipos de cómputo con los que cuenta su plantel
	- h. Personal Este módulo es para gestión de personal de su plantel
	- i. Nombramientos Desde este menú puede cargar documentos del personal asignado a su plantel
	- j. Avance Evaluaciones Desde este menú es posible descargar los avances de captura de evaluaciones
	- k. Inscripciones Desde este menú es posible descargar un reporte de alumnos inscritos y bajas realizadas
- 3. Bandeja de comunicados.

### 1.4. Cambio de contraseña

 Después de realizar el primer acceso, el usuario deberá cambiar su contraseña. Para ello, realizar lo siguiente:

1.- Dar clic en el nombre del usuario que aparece en el encabezado de la pantalla. En el caso de los accesos por medio del RFC, el nombre que se visualiza será el nombre del director del plantel.

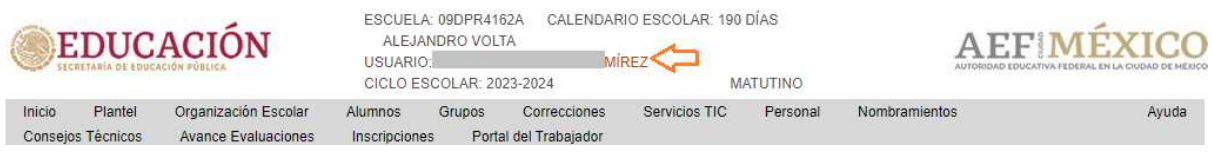

2.- Capturar los datos solicitados en la siguiente pantalla:

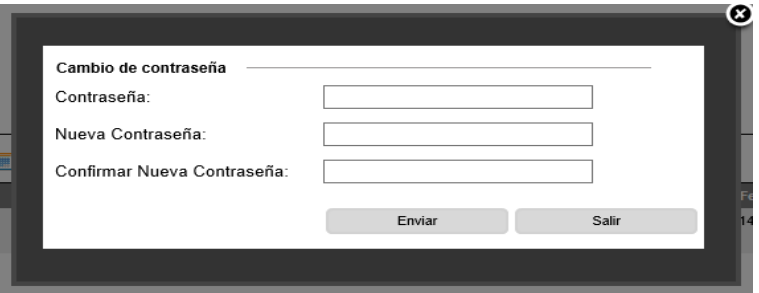

3.- Al dar clic en *Enviar*, el cambio de contraseña se habrá realizado. 4.- Si olvida la contraseña después de cambiarla, solicite a Control Escolar o a Mesa de Ayuda su restauración y podrá acceder con la contraseña genérica.

## **II. CONTROL ESCOLAR**

#### 2.1 PLANTEL

#### 2.1.1 Crear espacios para aulas

 La creación de nuevas aulas se debe solicitar al área de Control Escolar del nivel educativo correspondiente.

#### 2.1.2 Localizar un alumno

- ◆ Con esta opción podemos realizar la búsqueda de un alumno siempre y cuando éste cumpla con estos criterios:
	- 1.- Estar inscrito en el plantel
	- 2.- Tener estatus de baja
- Para realizar esta consulta, acceda a la siguiente opción del menú:
	-

#### $\rightarrow$  Alumnos  $\rightarrow$  Localizar Alumno

 Se desplegará la siguiente ventana. En ella deberá realizar las siguientes acciones:

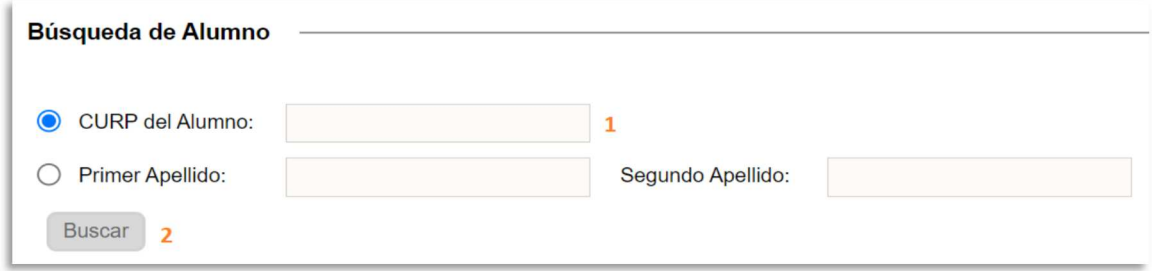

- 1.- Capturar la CURP o nombre del alumno
- 2.- Dar clic en el botón *Buscar*.
- Si se encuentra al alumno, aparecerá el siguiente recuadro donde podrá visualizar su información:

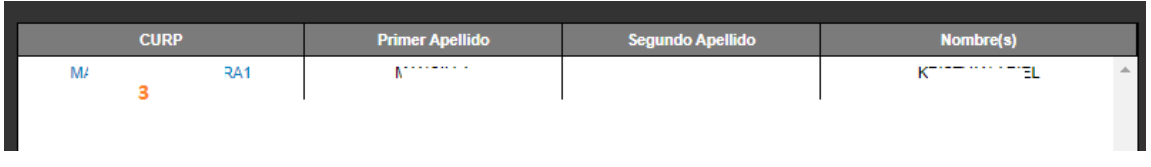

- 3.- Para visualizar este registro, dé clic en la CURP.
- Si el alumno se encuentra inscrito en el plantel, el usuario podrá visualizar la siguiente información:

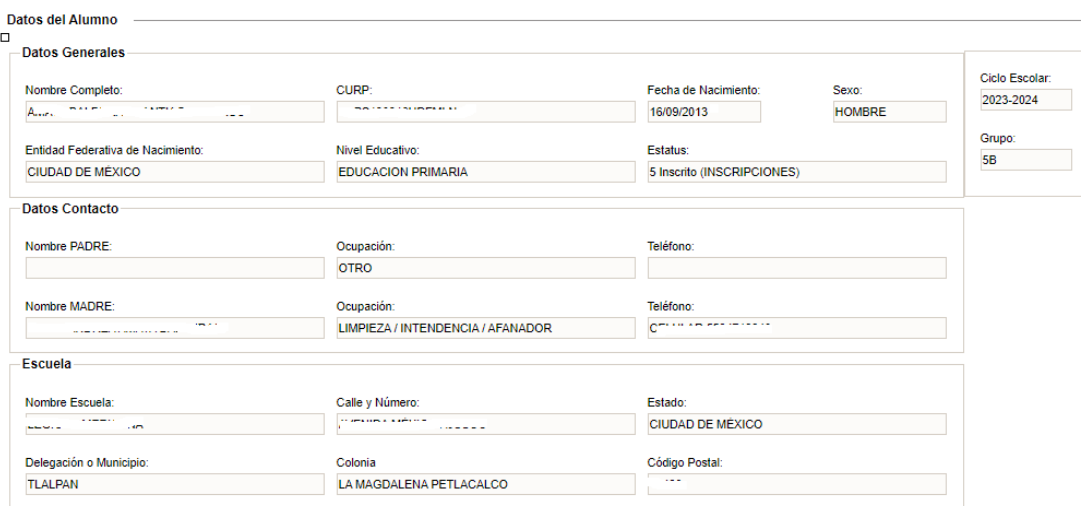

 Si el alumno se encuentra con estatus de baja, su información se desplegará de la siguiente manera:

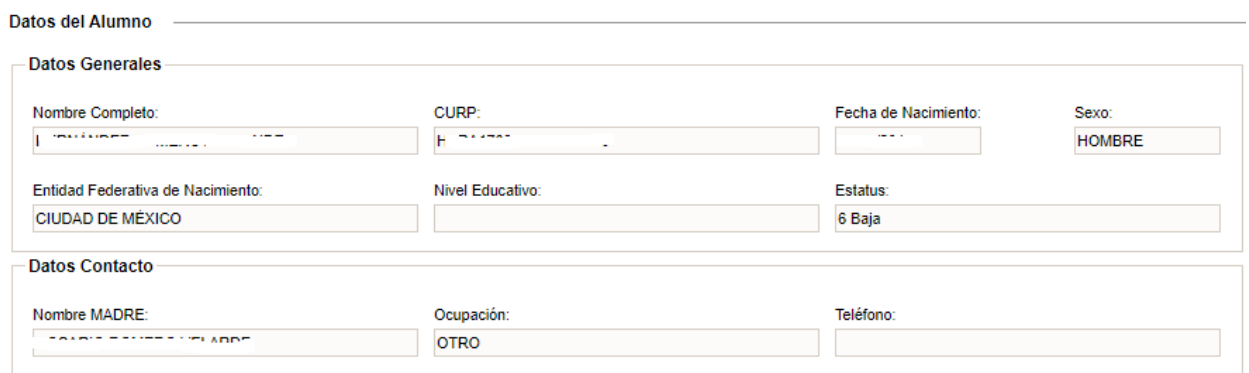

### 2.1.3 Baja de alumno

◆ Para dar de baja a un alumno deberá seleccionar:

#### $\rightarrow$  Alumnos  $\rightarrow$  Baja de Alumno

Se desplegará una ventana en la cual deberá realizar los siguientes pasos:

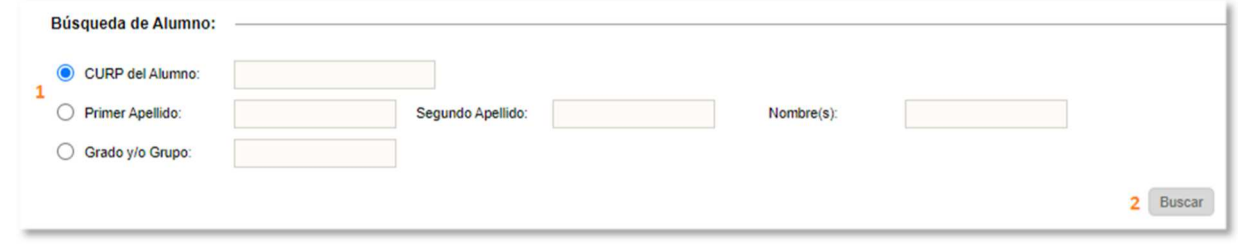

- 1.- Capturar la CURP o nombre del alumno a dar de baja
- 2.- Dar clic en *Buscar*.
- ◆ Si el alumno se localiza en el plantel, se desplegarán sus datos básicos:

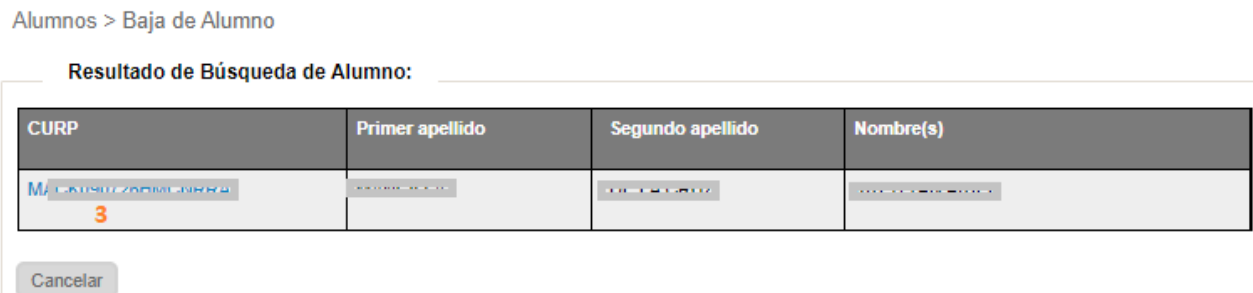

3.- Dar clic en la CURP del alumno

 Aparecerán los siguientes combos, en los cuales deberá elegir la información que se indica a continuación:

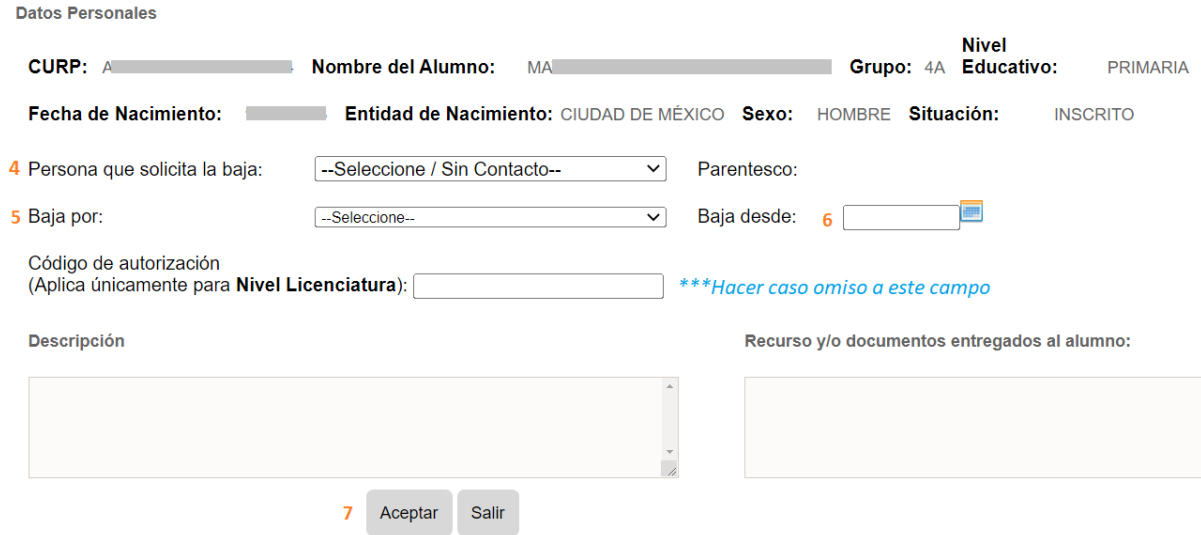

- 4.-Elegir a la persona que solicita la baja
- 5.- Seleccionar el motivo de la baja
- 6.- Especificar la fecha a partir de la cual será válida la baja
- 7.- Dar clic en *Aceptar*
- 8.- En el mensaje que aparecerá en pantalla, dar clic en *Aceptar*.

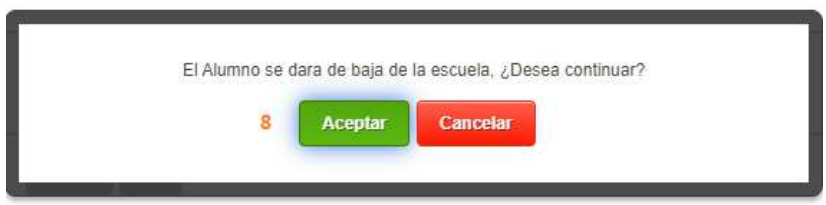

Por último, podrá visualizar el mensaje de confirmación de la baja.

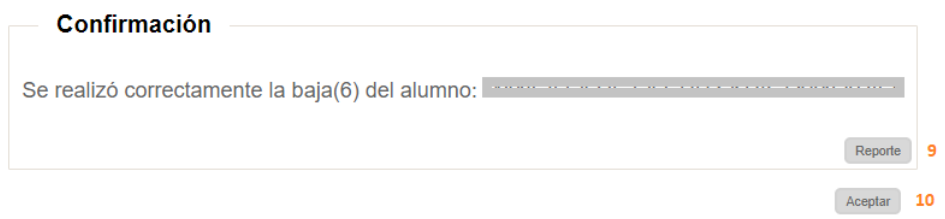

9.- Para generar la constancia de baja del alumno, dar clic en *Reporte*

10.- Al finalizar, elija la opción *Aceptar*.

#### 2.1.4 Bajas realizadas en el ciclo escolar en curso

Si desea imprimir la constancia de una baja realizada, acceda a la siguiente opción del menú:

#### $\rightarrow$  Plantel  $\rightarrow$  Bajas Realizadas

 $\div$  En pantalla se mostrarán los siguientes campos:

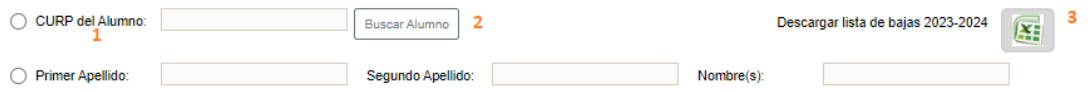

- $\triangleleft$  Realice el siguiente procedimiento:
	- 1.- Capturar la CURP del alumno
	- 2.- Dar clic en *Buscar Alumno*

3.- Si requiere un listado de todos los alumnos que han sido dados de baja, seleccione el icono de Excel para descargar el documento con esta información

 Si se encuentra un registro de baja del alumno realizado con anterioridad, se mostrarán sus datos básicos en una tabla, en la cual podrá encontrar los siguientes reportes:

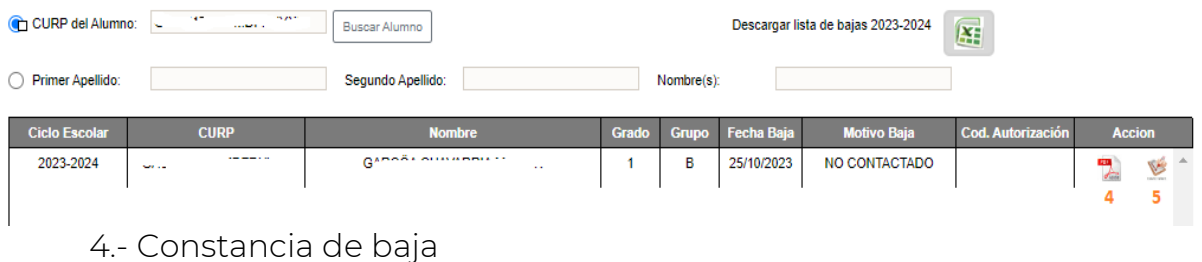

5.- Constancia de evaluaciones.

### 2.1.5 Revocación de grado en el ciclo escolar en curso

 Esta opción es para generar la lista de alumnos que revocarán grado en el siguiente ciclo escolar, aquellos a quienes no se les aplicará la promoción al siguiente grado escolar.

*\*\*\*Es importante mencionar que la revocación de grado deberá ser validada por Control Escolar y aprobada por el área normativa (DAE).* 

Acceder a la siguiente opción del menú:

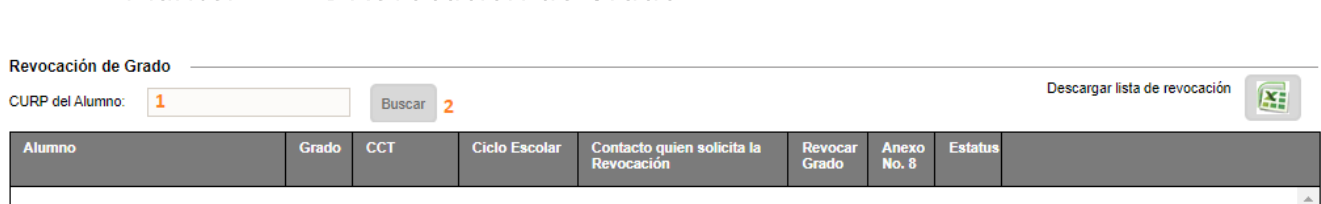

- \* Realizar los siguientes pasos:
	- 1.- Capturar la CURP
	- 2.- Dar clic en el botón *Buscar*

 $\rightarrow$  Plantel  $\rightarrow$  Revocación de Grado

 Se desplegará los datos básicos del alumno: Revocación de Grado

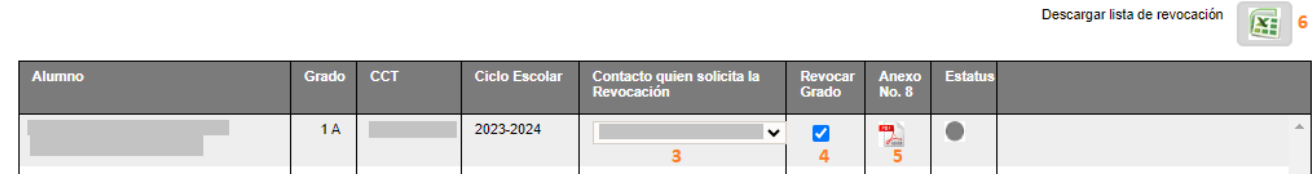

- 3.- Seleccionar el contacto que solicita la revocación.
- 4.- Activar la casilla *Revocar Grado* y espere unos segundos.
- 5.- Dar clic en el ícono PDF para imprimir el comprobante de revocación.
- 6.- Al finalizar la captura de todos los alumnos podrá descargar la lista de alumnos que revocarán grado.

# 2.2 ORGANIZACIÓN ESCOLAR

## 2.2.1 Creación de grupos – Asignar una letra al grupo

 Después de que Control Escolar haya creado los espacios para las aulas, deberá configurar cada grupo. Para ello, ingrese a la opción del menú:

# $\rightarrow$  Organización Escolar  $\rightarrow$  Grupos/Aulas

Se desplegará una tabla en la cual deberá realizar lo siguiente:

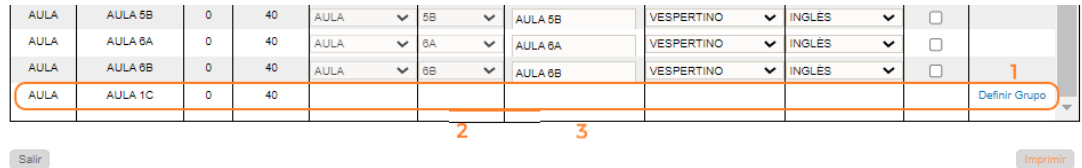

1.- Elegir el texto *Definir Grupo* (esto activa las columnas de *Grupo* y *Descripción*)

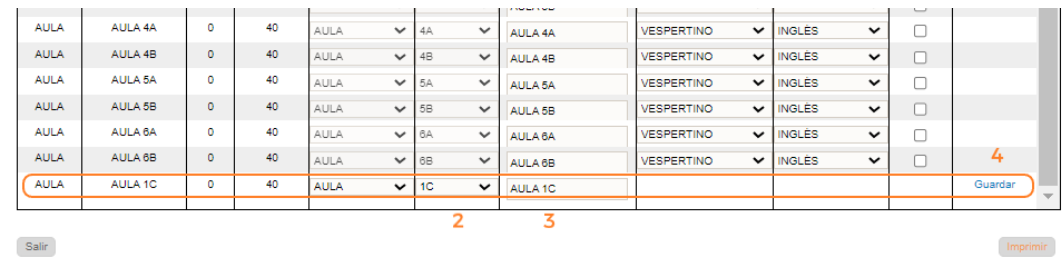

- 2.- Seleccionar del combo, el grupo que se desee asignar al espacio
- 3.- Si lo requiere puede agregar una descripción del grupo
- 4.- Dé clic en el texto *Guardar* para configurar el grupo.
- Una vez asignado el grupo, si lo desea modificar, en el listado de aulas dé clic en el icono lápiz para editar la descripción o el grupo. Al concluir, elija nuevamente *Guardar*.

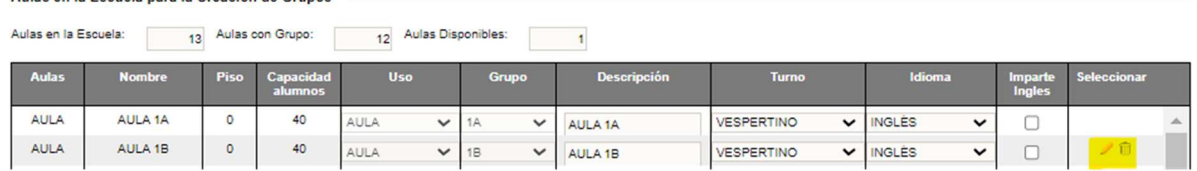

*\*\*NOTA: sólo se puede modificar o eliminar un grupo siempre y cuando esté vacío. Es preciso mencionar que, al hacerlo, se elimina también el espacio creado por Control Escolar.* 

## 2.2.1.1 Configurar lengua extranjera con fines estadísticos

Después de guardar el grupo, realice el siguiente procedimiento:

1.- Activar la casilla de *Imparte inglés* si el grupo cursa la asignatura

2.- Seleccionar un valor distinto del combo si se imparte otra lengua extranjera

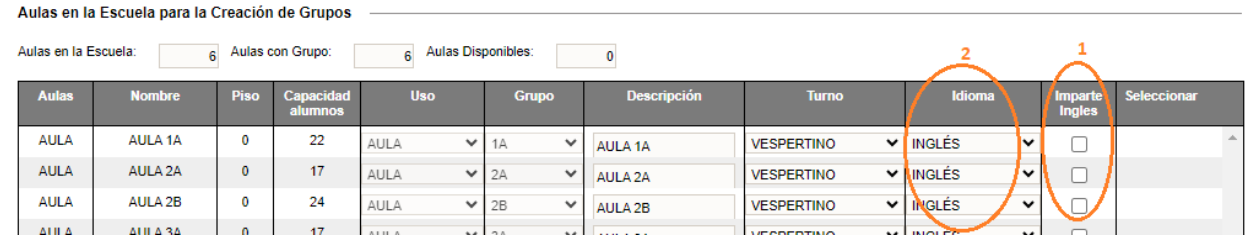

 Este dato se guarda de manera automática al seleccionar un valor del combo.

## 2.2.2 Formación de Grupos (cambiar de grupo a un alumno)

Para cambiar de grupo a un alumno, acceda a la opción del menú:

### $\rightarrow$  Organización Escolar  $\rightarrow$  Formación de Grupos

En la siguiente pantalla, realice los siguientes pasos:

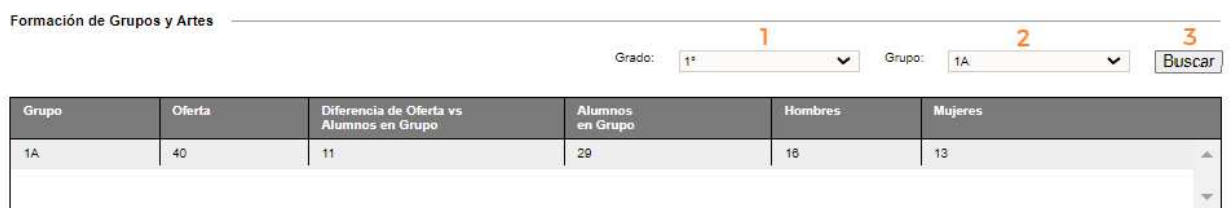

Detalle de Alumnos del grupo:

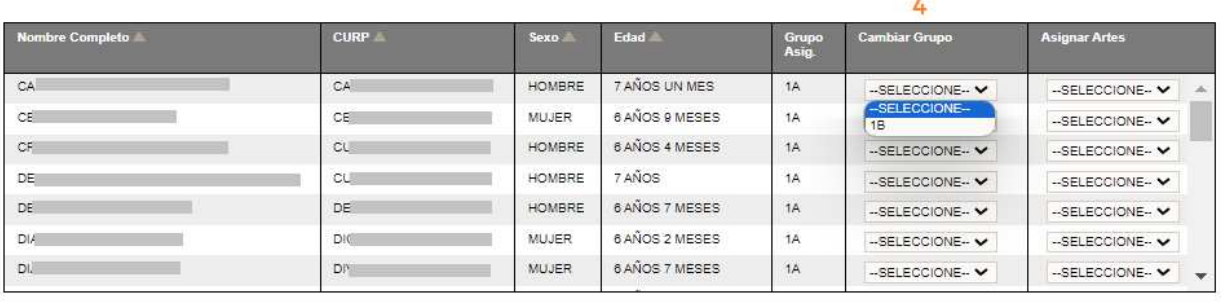

Asignar Artes a todo el Grupo

- 1.- Seleccionar el grado
- 2.- Seleccionar el grupo

3. Dar clic en el botón *Buscar*. Aparecerá en la segunda tabla el listado de los alumnos pertenecientes a ese grupo

4.- Identificar al alumno y en el combo de la columna *Cambiar Grupo*, seleccione el nuevo grupo al que se asignará

5.- Dar clic en *Guardar Cambios* para confirmar la modificación realizada.

## 2.3 ALUMNOS

### 2.3.1 Preinscripciones

 En esta funcionalidad se realiza la confirmación de la inscripción de los alumnos que provienen de Preinscripciones (SAID). *\*\*\*Funcionalidad únicamente disponible para planteles públicos* 

Para ello, acceda a la opción de menú:

 $\rightarrow$  Alumnos  $\rightarrow$  Preinscripciones

◆ Se desplegarán tres tablas, en las cuales deberá realizar el siguiente procedimiento:

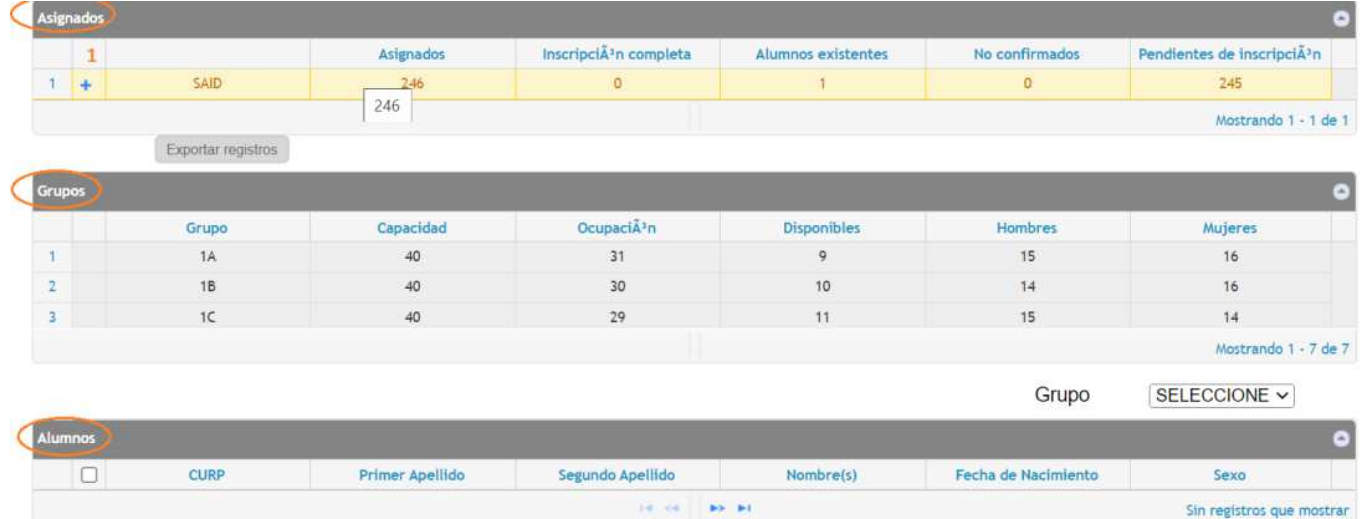

1.- Dar clic en el signo + para desglosar la lista de alumnos que provienen de preinscripciones:

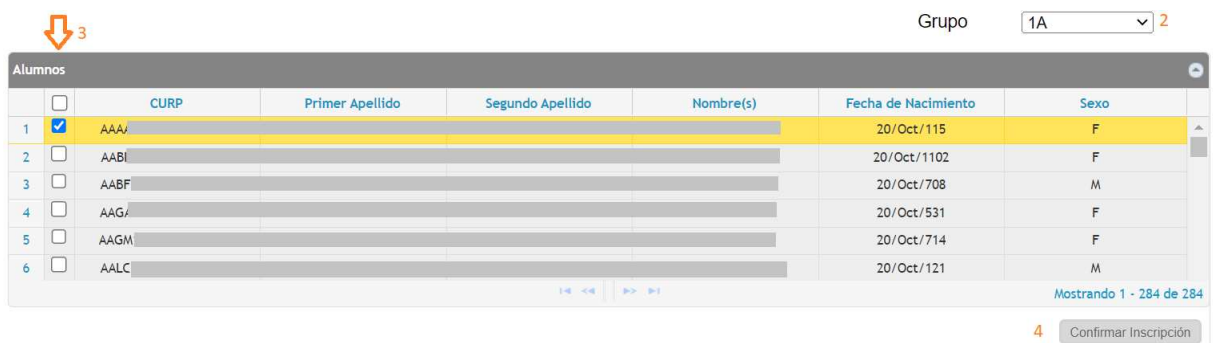

2.- Seleccionar del combo el grupo al cual se desea asignar al alumno;

- se desglosará la lista de alumnos con inscripción aún no confirmada
- 3.- Seleccionar las casillas de los alumnos a inscribir
- 4.- Dar clic en el botón *Confirmar Inscripción*
- Aparecerá un mensaje de alerta para confirmar la inscripción de los alumnos seleccionados.

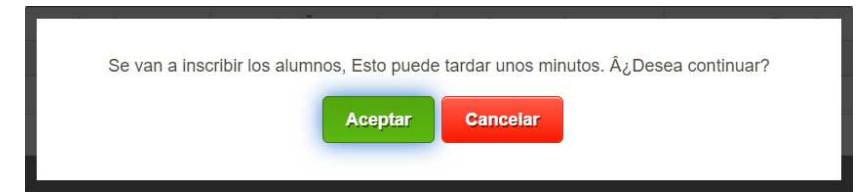

- ◆ Al concluir la inscripción, la ventana volverá a recargarse
- ❖ Si desea verificar que el alumno fue inscrito en el grupo seleccionado, acceda a la opción de menú:
	-
	- $\rightarrow$  Alumnos  $\rightarrow$  Grupos Alumno

### 2.3.2 Inscripciones

Para realizar la inscripción de un alumno seleccione:

### $\rightarrow$  Alumnos  $\rightarrow$  Inscripciones

 $\hat{\bullet}$  Se desplegará la siguiente ventana con el listado de grupos disponibles en el plantel. Realice los siguientes pasos:

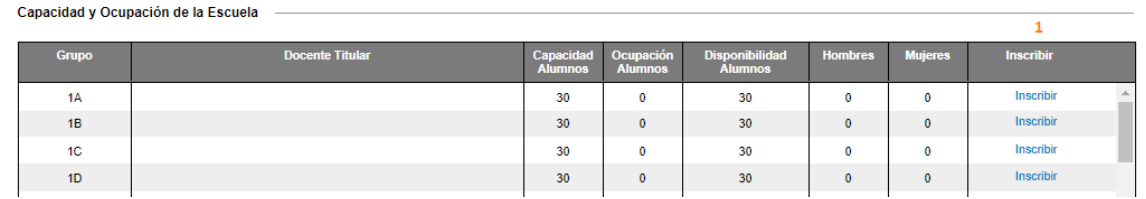

1.- Ubicar el grupo donde desea inscribir al alumno y dar clic en el enlace Inscribir correspondiente al grupo donde se asignará al alumno.

- Se desplegará la ventana donde deberá capturar la información del alumno
- Para cada inscripción deberá capturar las siguientes secciones de información del alumno: *Datos Generales, Datos Complementarios, Contactos, Barreras para el Aprendizaje, Documentos Alumno* y *Resumen.*

*\*\*\*En todas las pestañas, si un dato es requerido y no se captura, el sistema no le permitirá avanzar a la siguiente pestaña y el dato faltante se marcará en rojo.* 

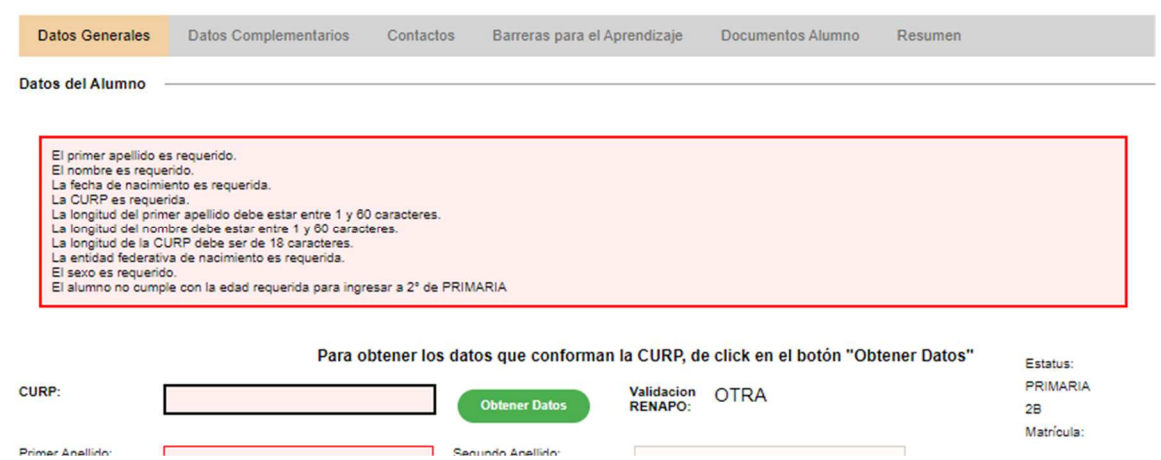

❖ Proceda a capturar la información en los apartados mencionados de la siguiente manera:

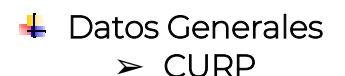

\* Realizar los siguientes pasos:

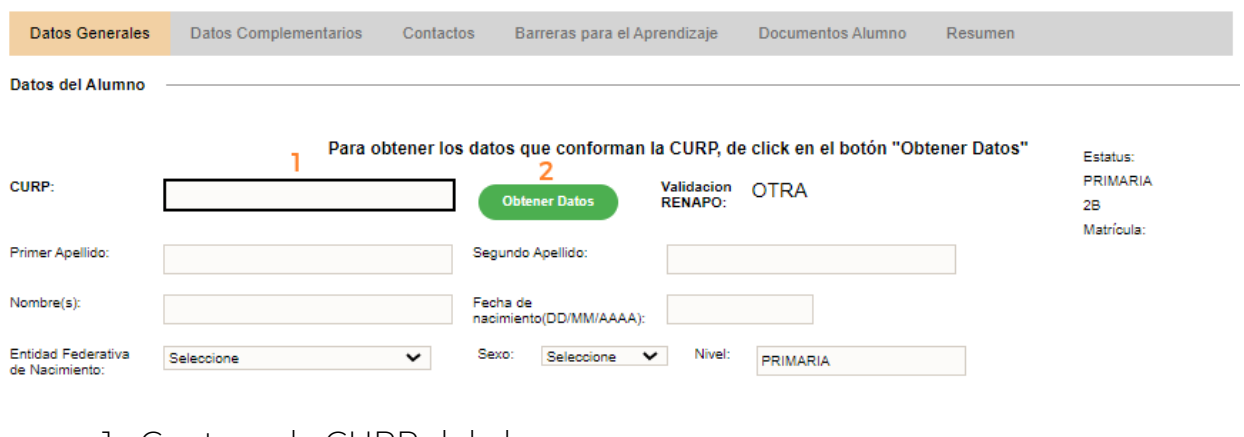

- 1.- Capturar la CURP del alumno
- 2.- Dar clic en *Obtener Datos*

*\*\*\*Para alumnos que no cuentan con una CURP válida (en específico extranjeros), podrán ser inscritos comunicándose con las áreas de Mesa de Ayuda o Control Escolar.* 

#### ➢ Domicilio

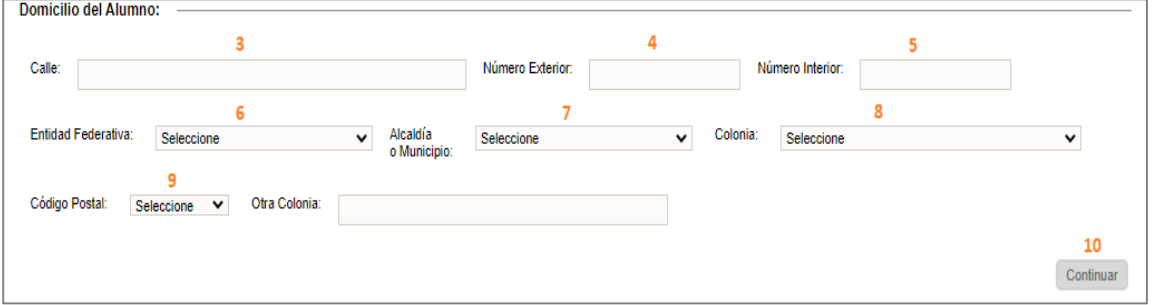

3,4 y 5.- Capturar la calle, número exterior e interior

- 6 y 7- Seleccionar entidad federativa y municipio
- 8 y 9.- Seleccionar colonia y código postal
- 10.- Dar clic en el botón *Continuar*.

### **↓** Datos Complementarios

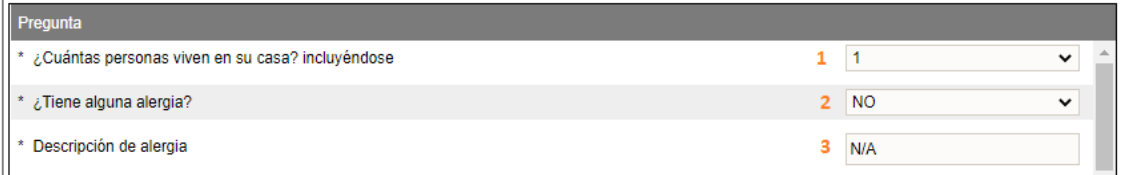

- En esta pestaña deberá capturar por lo menos los siguientes datos:
	- 1.- Capturar cuántas personas viven con el alumno
	- 2.- Especificar si padece alguna alergia
	- 3.- Capturar el tipo de alergia (en caso de tenerla)

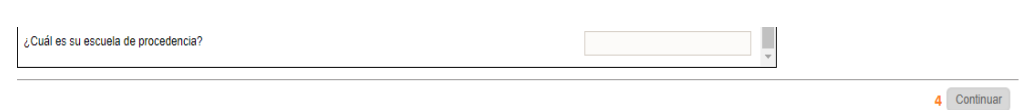

4.- Dar clic en el botón *Continuar.* 

#### **↓** Contactos

- Debe agregar al menos un contacto; ya sea madre, padre o tutor
	- 1.- Para añadirlos, dé clic en el botón *Dar de alta un contacto*.

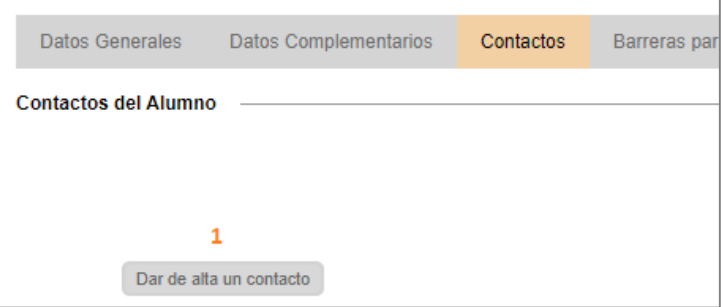

Se desplegará una pantalla donde deberá realizar el siguiente proceso:

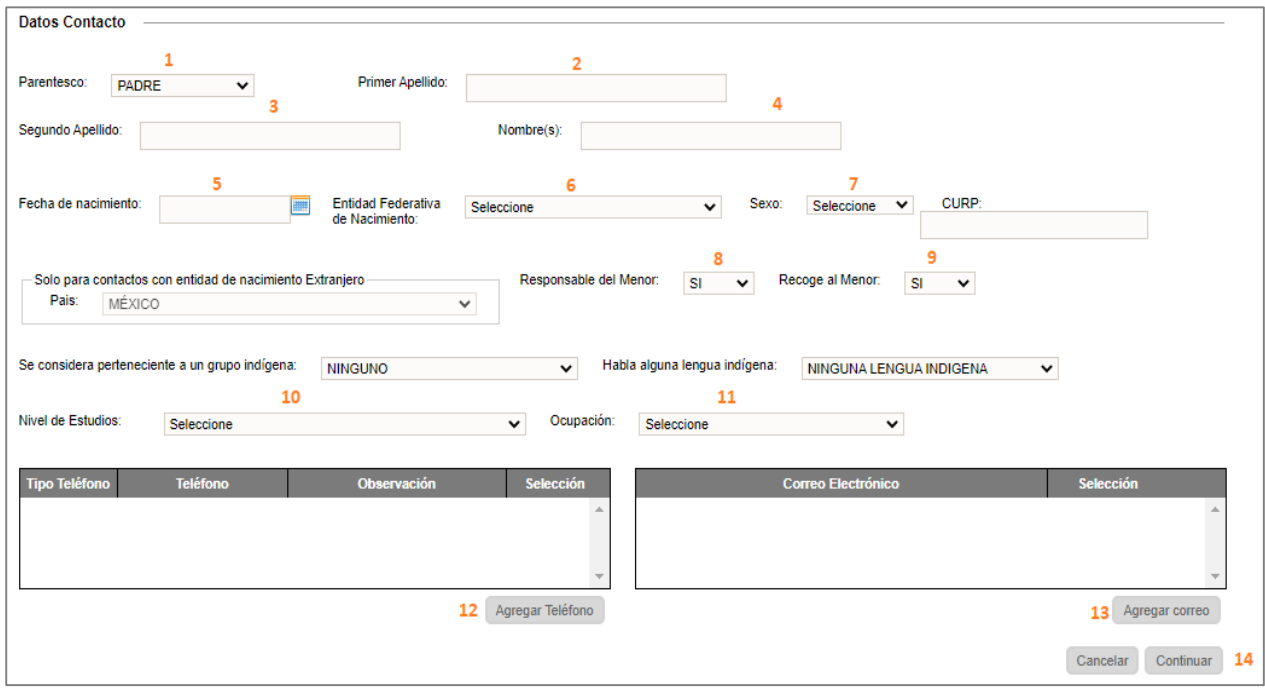

1.- Definir el parentesco del contacto

2, 3, 4.- Capturar el primero, segundo apellido y el o los nombres del contacto

5, 6.- Especificar la fecha y entidad de nacimiento

7.- Seleccionar la opción adecuada en el rubro *Sexo* 

8, 9.- Definir si la persona es responsable del menor y si puede recogerlo (esto permite que se le pueda expedir una credencial al contacto)

10, 11.- Seleccionar el nivel de estudios y ocupación del contacto 12, 13.- Capturar un número de teléfono y correo electrónico 14.- Dar clic en el botón *Continuar.* 

◆ Al finalizar la captura de uno o más contactos, aparecerá el siguiente recuadro:

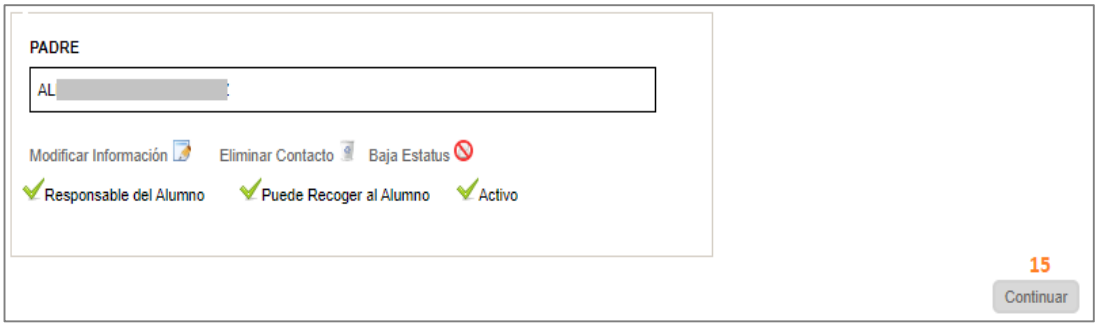

## \*\*Repetir este proceso para cada contacto a registrar

15.- Dar clic en el botón *Continuar* para concluir esta captura.

## **+** Barreras para el Aprendizaje

Desde esta pestaña se puede capturar información de aquellos alumnos con capacidades diferentes. Para ello, deberá realizar el siguiente proceso:

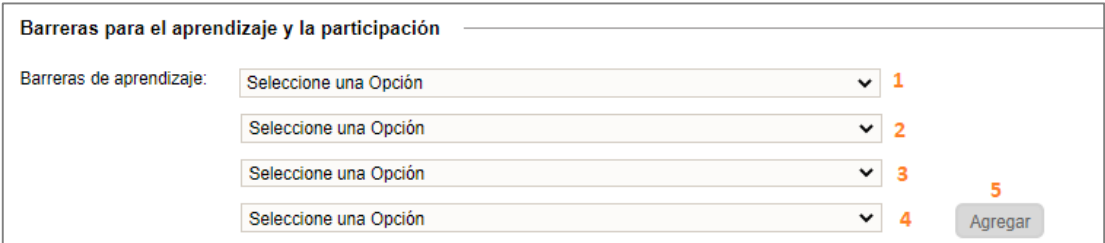

1.- Seleccionar un valor del combo

2.- Seleccionar una de las opciones que se despliegan, en relación con la barrera seleccionada en el paso 1.

- 3.- En relación con el paso 2, seleccionar un valor del combo
- 4.- En relación con el paso 3, seleccionar un valor del combo
- 5.- Dar clic en el botón *Agregar*
- La barrera configurada se desplegará en el siguiente recuadro:

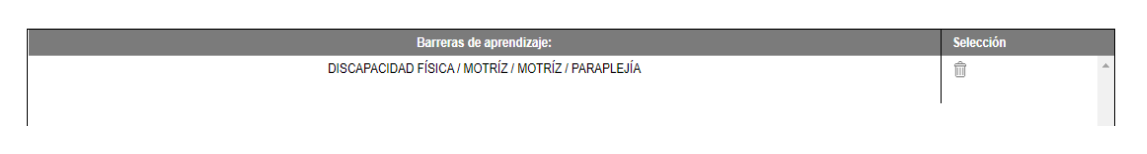

- ❖ Repetir estos pasos tantas veces como barreras tenga el alumno
- Si el alumno requiere algún tipo de apoyo, en la sección de abajo, deberá realizar los pasos 6, 7, y 8:

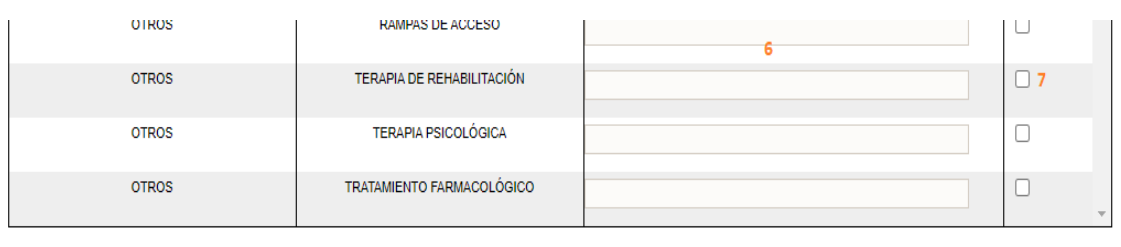

8 Continuar

6.- Capturar observaciones específicas acerca del apoyo que requiere

7.- Activar la casilla del apoyo requerido

8.- Al terminar de configurar los apoyos que requiere el alumno, dar clic en el botón *Continuar.* 

## **E** Documentos del Alumno

 En la siguiente pestaña, es necesario definir los documentos que presenta el alumno al inscribirse, para ello realizar los siguientes pasos:

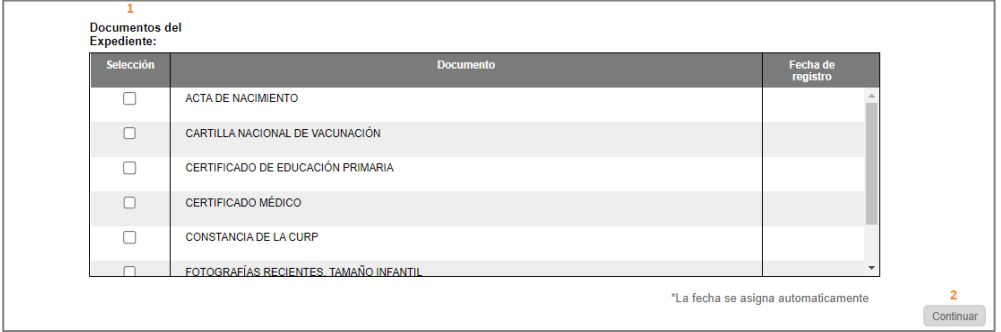

1.- Seleccionar las casillas de los documentos proporcionados

2.- Al finalizar, dar clic en el botón *Continuar.*

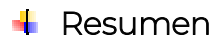

 Una vez que se haya capturado la información necesaria, la aplicación le mostrará un resumen donde deberá realizar los pasos subsecuentes:

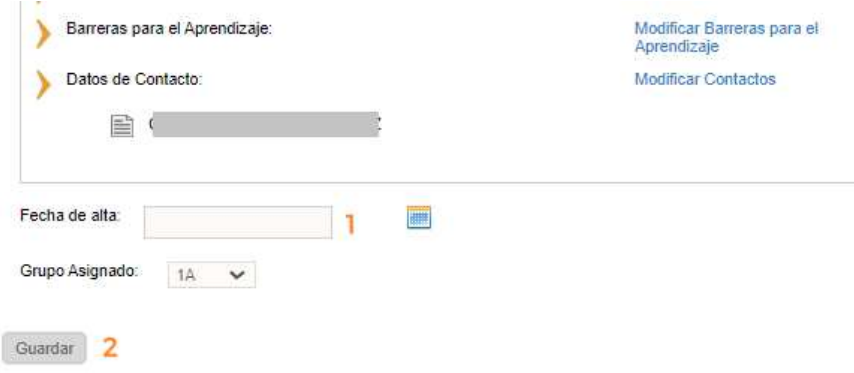

- 1.- Seleccionar la fecha de inscripción
- 2.- Dar clic en el botón *Guardar*.
- Al finalizar, aparecerá en pantalla un mensaje con el estatus del registro y los enlaces con los que podrá imprimir los siguientes reportes (I,II).

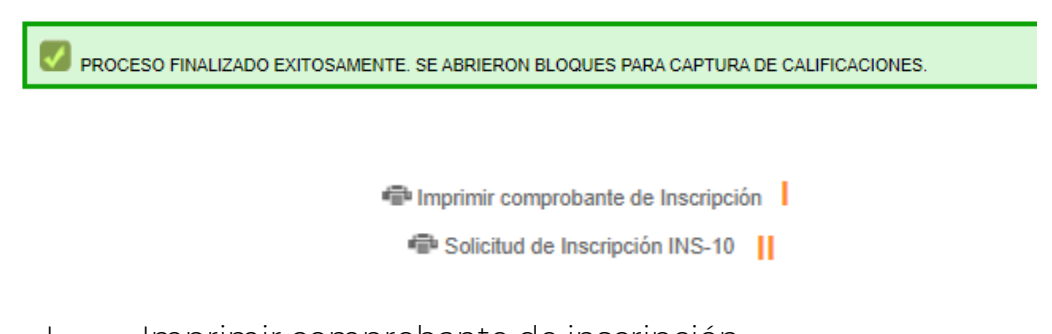

- I. Imprimir comprobante de inscripción
- II. Solicitud de inscripción INS-10

*\*\*\*Si se genera algún error, es necesario regresar a las pestañas anteriores, dando clic en cada una para verificar la información registrada.* 

### 2.3.3 Actualizar o modificar datos de un alumno inscrito

 Si requiere actualizar la información de un alumno, acceda a la opción del menú:

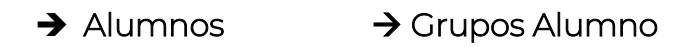

❖ En pantalla aparecerá una tabla en la cual deberá realizar lo siguiente:

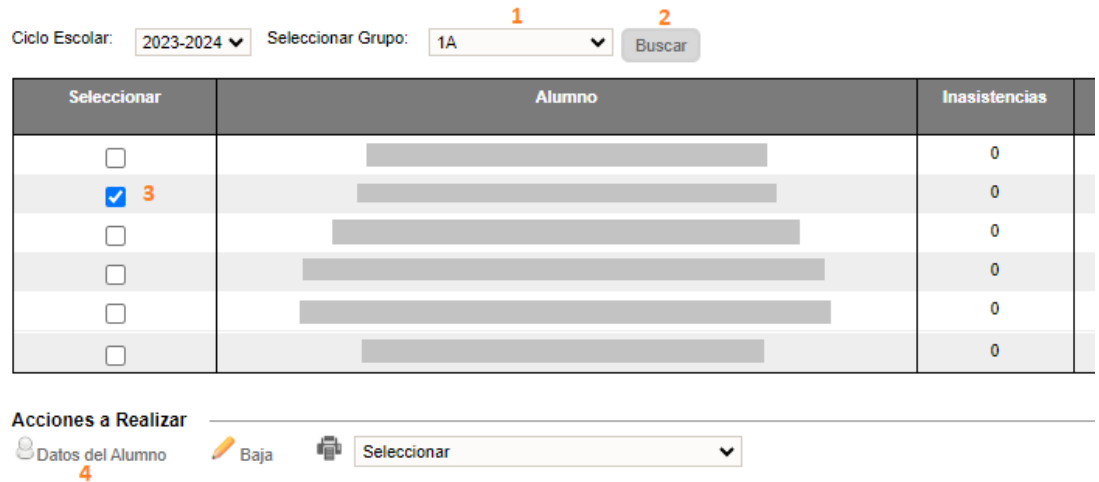

- 1.- Seleccionar el grupo donde se encuentra inscrito el alumno
- 2.- Dar clic en *Buscar*
- 3.- Seleccionar el alumno
- 4.- Dar clic en el enlace *Datos del Alumno*
- En pantalla visualizará nuevamente el registro de datos generales del alumno:

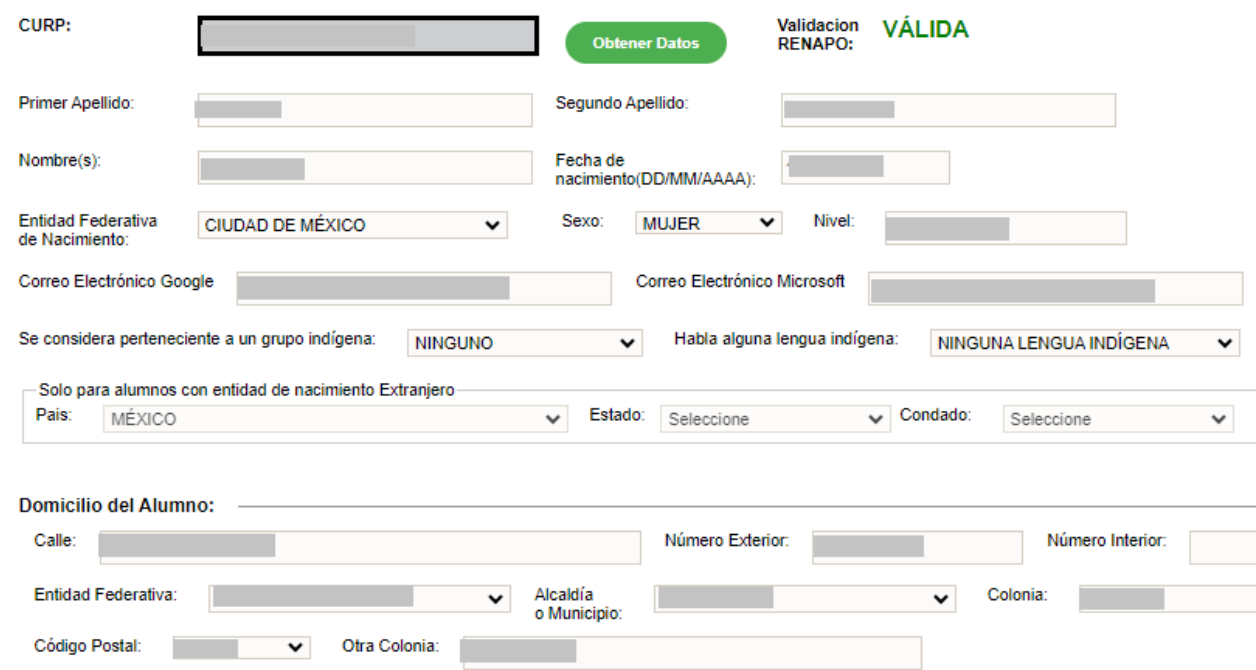

#### 2.3.3.1 Actualizar o modificar domicilio

 Identificar la sección *Domicilio del Alumno* y proceder a la actualización de los datos que lo requieran:

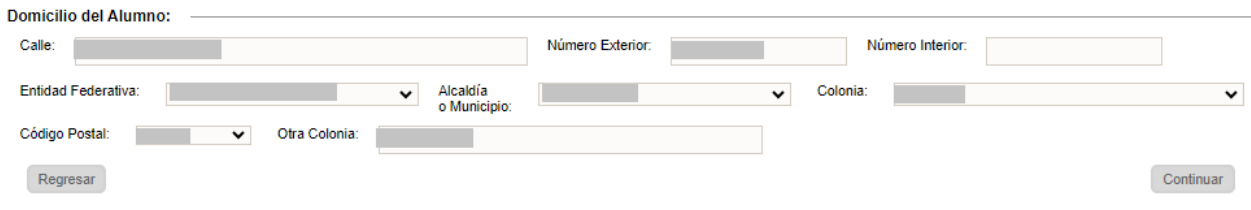

Al finalizar, dé clic en *Continuar*.

### 2.3.3.2 Actualizar contactos (padre, madre, tutor)

Identifique la pestaña *Contactos*:

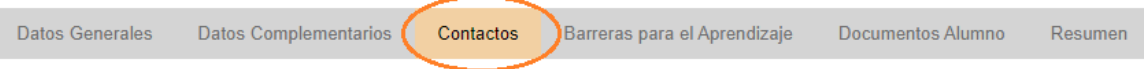

 A cada persona registrada como contacto del alumno se le podrá editar su información (1), eliminarla (2) o darla de baja (3):

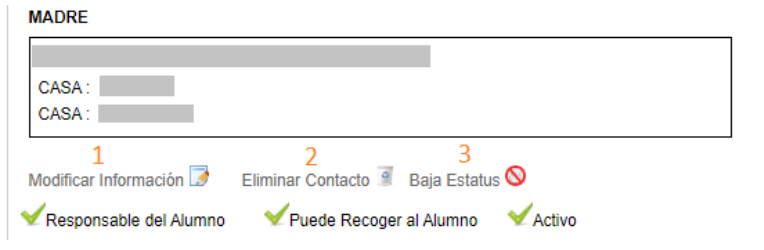

#### 2.3.3.2.1 Modificar los datos del contacto

 Si se da clic en el enlace *Modificar Información*, se desplegará la ventana con la información del contacto, en la cual deberá tomar en cuenta los siguientes dos criterios:

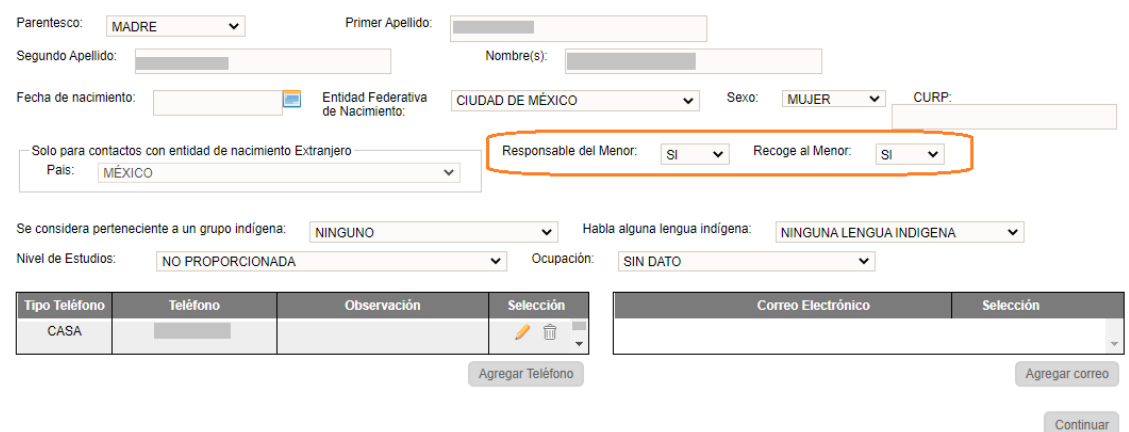

- $\checkmark$  Responsable del Menor: Si
- Permite generar el gafete de padres o tutor
- Permite que el contacto pueda solicitar la baja del alumno
- $\checkmark$  Recoge al Menor: Si
- ◆ Para que a la persona que recoja al alumno se le pueda generar el gafete, es necesario que esté registrado también como *Responsable del Menor*

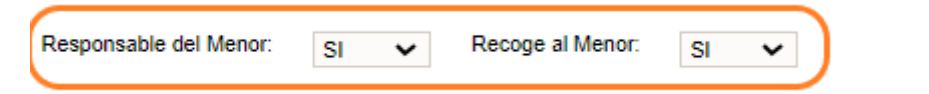

 Al terminar la modificación de datos, dé clic en *Continuar* hasta llegar a la pestaña de *Resumen*

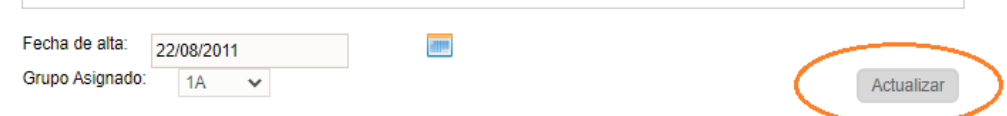

 Para finalizar, seleccione *Actualizar* para guardar la información modificada.

### 2.3.3.2.2 Eliminar el contacto

- Si el contacto no está vigente se puede eliminar, siempre y cuando no esté relacionado con ningún movimiento de baja del alumno
- Al concluir, dé clic en *Continuar* hasta llegar a la pestaña de Resumen

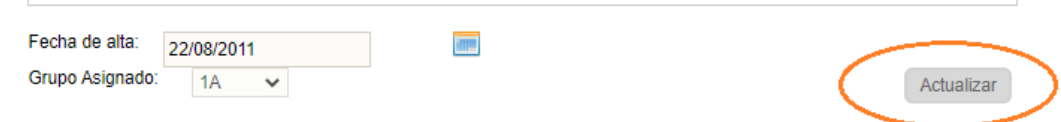

Seleccione *Actualizar* para guardar la información modificada.

### 2.3.3.2.3 Baja Estatus

◆ Si intenta eliminar un contacto y el sistema no se lo permite, puede sólo cambie su estatus a *Inactivo* al dar clic en la opción de *Baja Estatus*.

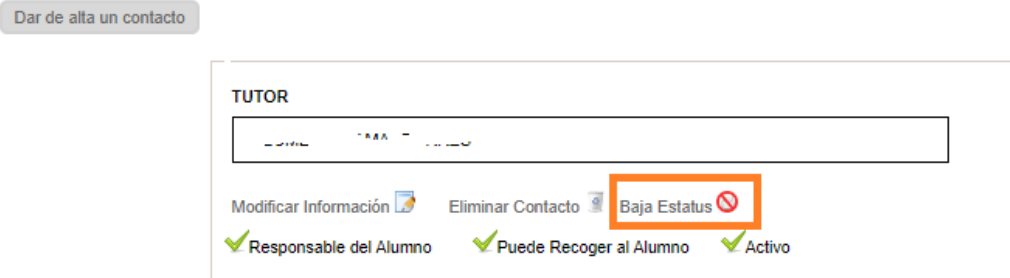

Al finalizar, seleccione *Continuar* hasta llegar a la pestaña de *Resumen*

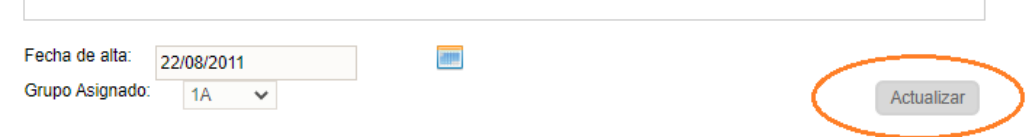

Dar clic en el botón *Actualizar,* para guardar la información modificada.

### 2.3.3.3 Agregar o modificar barreras

Identificar la pestaña de *Barreras para el Aprendizaje*

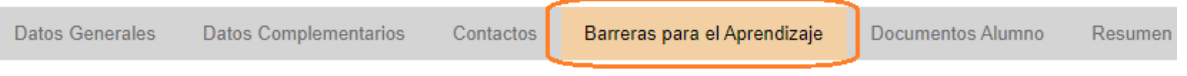

 $\triangleleft$  En pantalla se visualizarán los siguientes combos:

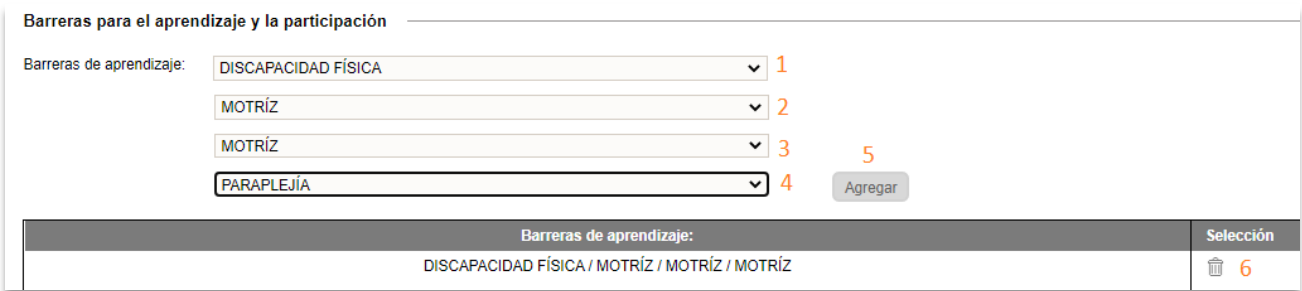

1,2,3,4: Si desea agregar una nueva barrera deberá especificar un valor en cada uno de los combos señalados

5.- Posteriormente, dar clic en el botón *Agregar*

6.- Se desplegará la barrera agregada en el recuadro de abajo, donde podrá eliminarla (en caso de no ser correcta) con el icono de bote de basura

Al finalizar, dé clic en *Continuar* hasta llegar a la pestaña de *Resumen*

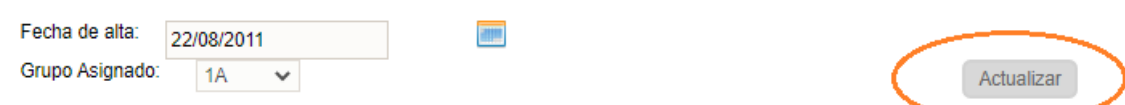

Dar clic en *Actualizar* para guardar la información modificada.

## 2.4 GRUPOS

### 2.4.1 Evaluaciones y Recuperaciones Pendientes

❖ Una vez que se cerró el periodo de captura para los periodos I,II o III, todos aquellos alumnos que no tengan evaluaciones capturadas se visualizarán en la opción que se detalla a continuación. Acceda a la opción del menú:

#### $\rightarrow$  Grupos  $\rightarrow$  Evaluaciones y Recuperaciones Pendientes

 Aparecerá la siguiente ventana donde se desplegará una tabla con información de la situación de los alumnos. Capture en el recuadro la CURP del alumno al que desee capturar las evaluaciones, o bien, dé clic en el enlace del nombre del alumno identificando el periodo a capturar:

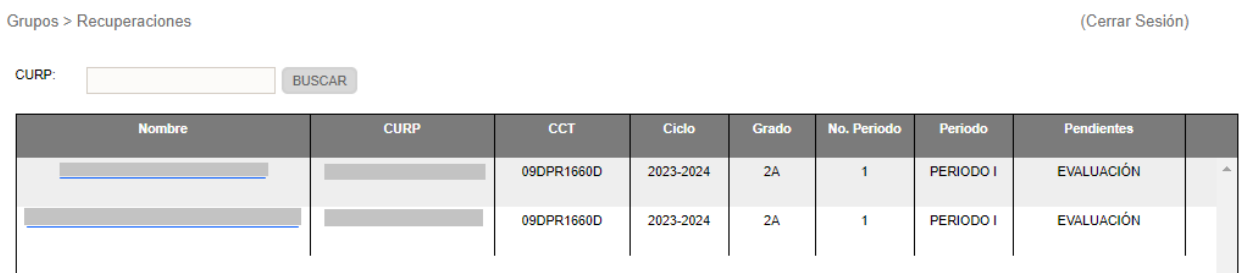

\* A continuación, podrá ingresar las evaluaciones de los alumnos en los recuadros correspondientes a cada campo formativo:

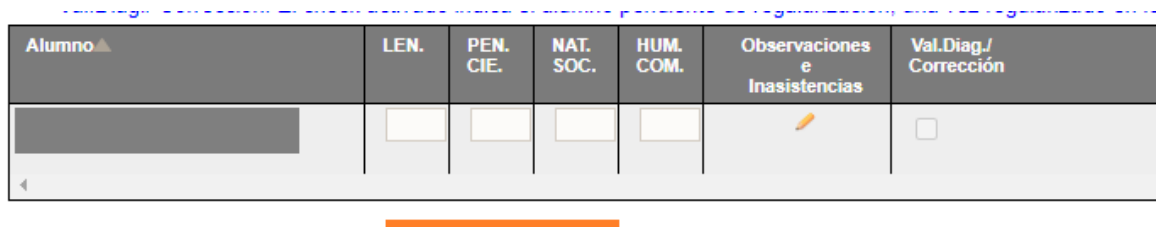

Guardar Evaluación Marcar el grupo como captura completa

Una vez finalizada la captura, seleccione *Guardar Evaluación.*

## 2.4.2 Captura de evaluaciones y asistencia

◆ Ir a la opción de menú:

### $\rightarrow$  Grupos  $\rightarrow$  Evaluaciones y Asistencia

En pantalla se mostrará la lista de grupos del plantel:

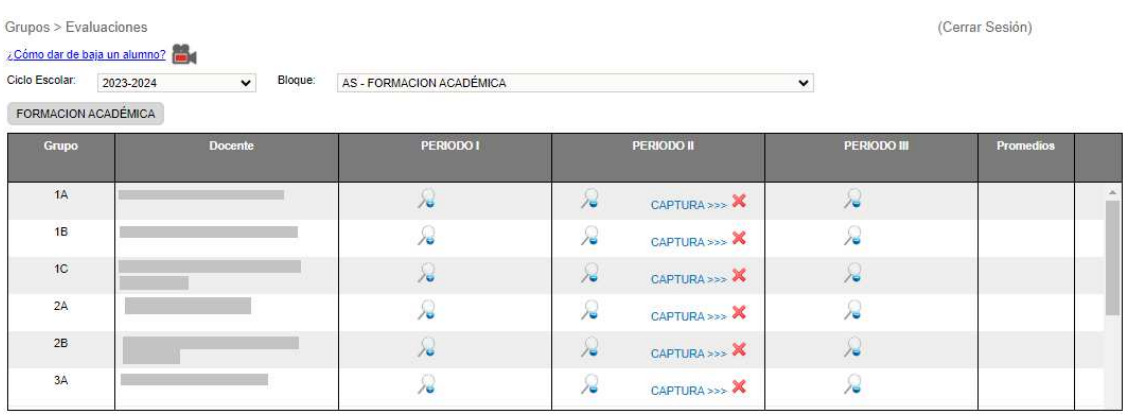

 En ella, dé clic en el enlace CAPTURA>>> correspondiente al grupo y periodo que desee capturar.

### 2.4.2.1 Captura de evaluaciones

 Aparecerá una tabla con el listado de alumnos del grupo seleccionado, en la cual deberá capturar las evaluaciones de los alumnos en el periodo elegido.

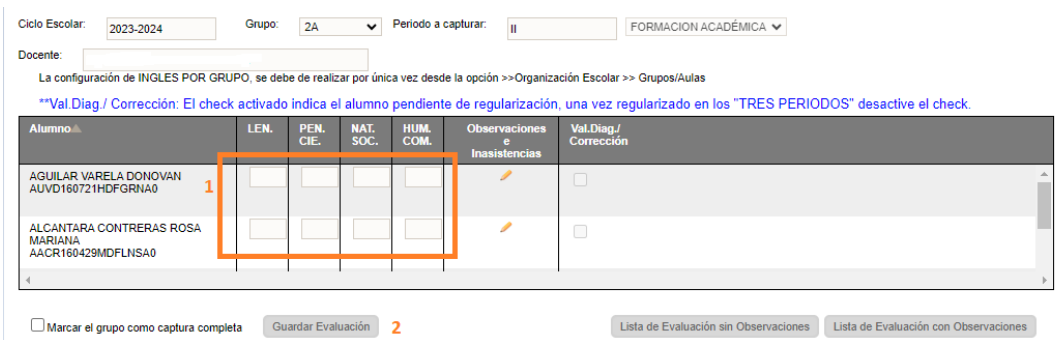

1.- Realizar la captura de las evaluaciones de cada asignatura

2.- Se recomienda guardarlas continuamente para evitar la pérdida de información. Para ello, elegir el botón *Guardar Evaluación* ubicado al final de la página

3.- Cuando haya finalizado la captura de todo el grupo, es necesario seleccionar la casilla *Marcar el grupo como captura completa* y dar clic en el botón *Guardar Evaluación.*

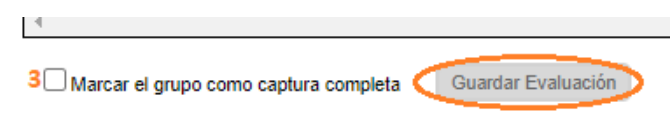

### 2.4.2.2 Captura de inasistencias

◆ Para capturar las observaciones e inasistencias de los alumnos que lo requieran proceda a realizar los siguientes pasos:

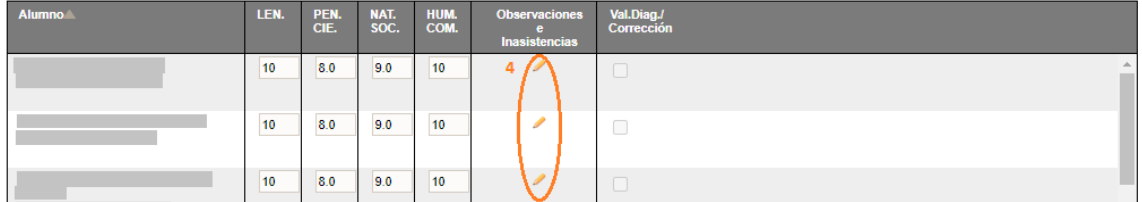

- 4.- Dar clic en el lápiz
- En la siguiente ventana emergente continúe el proceso:

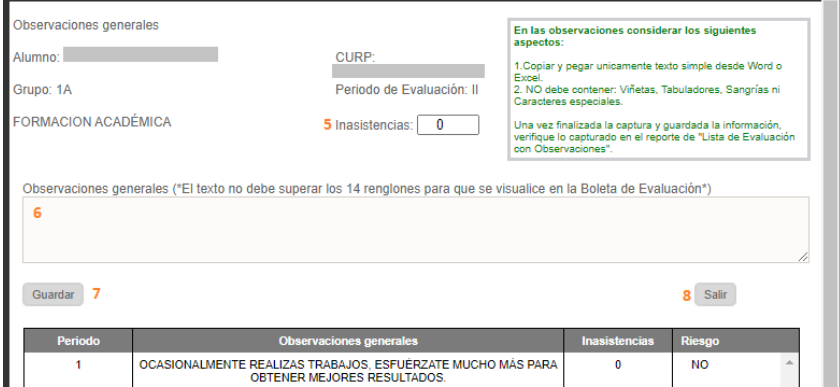

- 5.- Capturar el número de inasistencias del periodo
- 6.- Capturar las observaciones del periodo
- 7.- Dar clic en *Guardar.*
- 8.- Seleccionar *Salir* para cerrar la ventana.
- ◆ Al concluir la captura de observaciones e inasistencias, es necesario ir al final de la página y dar clic en *Guardar Evaluación.*

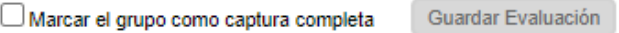

#### 2.5 CORRECCIONES 2.5.1 Corregir CURP

 Si desea realizar la corrección de la CURP de un alumno, acceda a la siguiente opción:

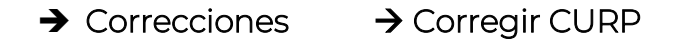

❖ En pantalla aparecerán dos recuadros de búsqueda y tres tablas. En esta funcionalidad deberá realizar los pasos subsiguientes:

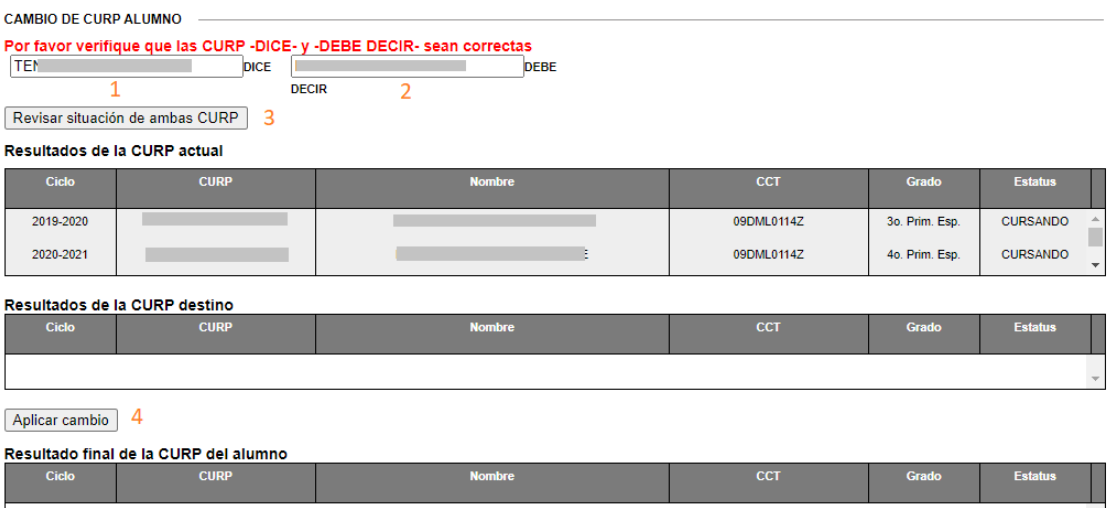

1.- Capturar la CURP a corregir

- 2.- Capturar la CURP correcta
- 3.- Dar clic en el botón *Revisar situación de ambas CURP*

4.- Si es posible aplicar el cambio, se activará el botón *Aplicar Cambio*.

### *Importante: El cambio de CURP sólo puede realizarse si la CURP DEBE DECIR (2) existe en el RENAPO.*

❖ En los casos en que no sea posible aplicar el cambio, es necesario comunicarse a Mesa de Ayuda para brindar al usuario el apoyo correspondiente.

#### 2.5.2 Corrección de evaluaciones

- La corrección de evaluaciones de un alumno deberá gestionarse con el área o los enlaces de Control Escolar, quienes son los responsables de autorizar esta acción.
- Después de que el área de Control Escolar le notifique que la autorización fue aprobada, puede realizar la corrección de evaluaciones accediendo a la opción del menú:

#### $\rightarrow$  Correcciones  $\rightarrow$  Corregir Evaluaciones

 En la siguiente ventana, capture en el recuadro la CURP del alumno al que desee corregir las evaluaciones, o bien, dé clic en el enlace ubicado en el nombre del alumno:

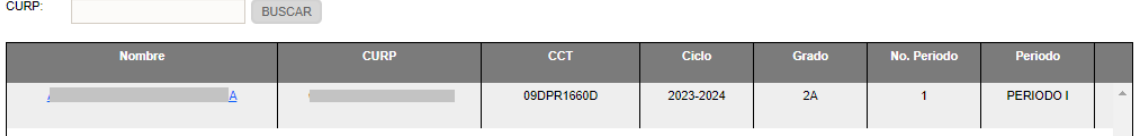

 Se abrirá una ventana donde podrá realizar la captura o corrección de las evaluaciones

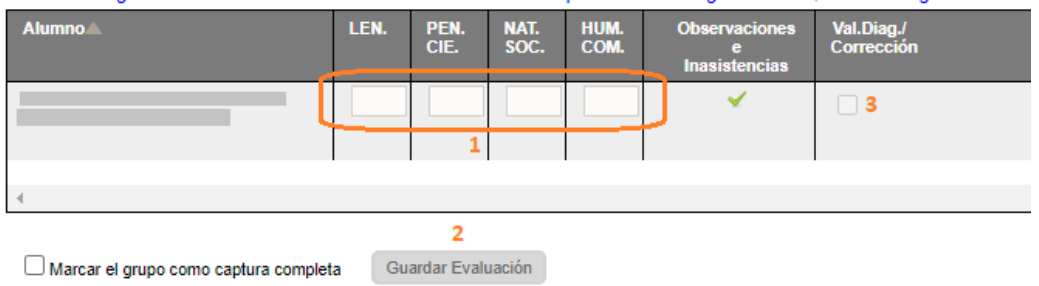

1.- Capture o corrija las evaluaciones de las asignaturas

2.- Dé clic en el botón *Guardar Evaluación*

3. Al finalizar la corrección en los tres periodos, dé clic en la casilla *Val. Diag./Corrección* para desactivarla y confirmar que se ha concluido la captura.

# **III. ASIGNAR PERSONAL Y HORARIOS A GRUPOS**

### 3.1 Asignar docente titular de grupo

- Para asignar un profesor titular a cada grupo, acceda a la opción del menú:
	- $\rightarrow$  Personal  $\rightarrow$  Asignación Función Real

❖ Se desplegará la siguiente ventana:

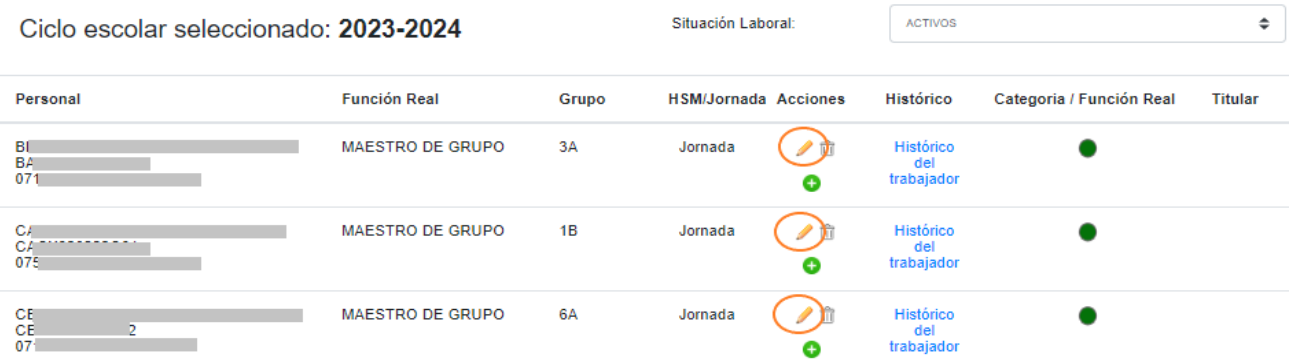

❖ Para asignar un docente, dé clic en el lápiz correspondiente al miembro de personal que será titular de grupo. Se desplegará la siguiente ventana emergente:

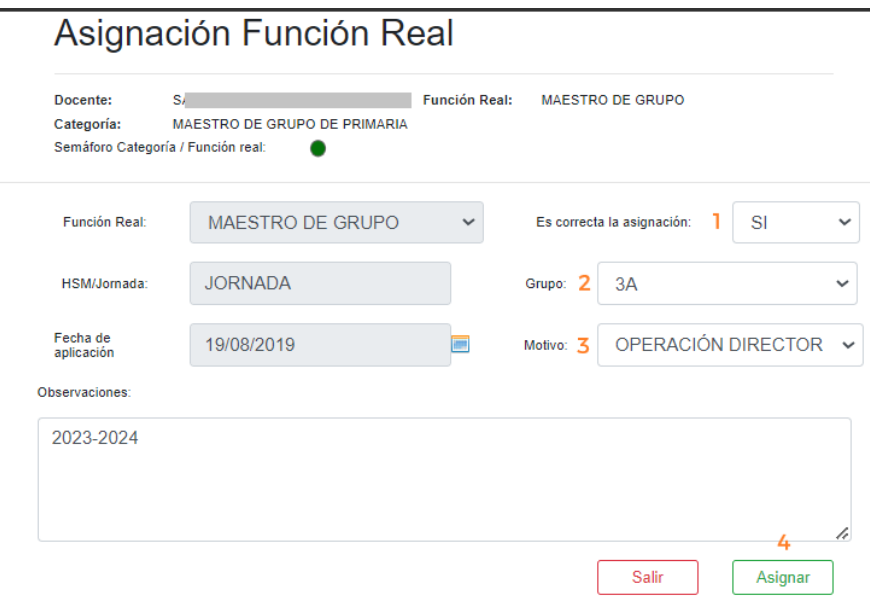

- Siga los pasos subsecuentes:
	- 1.- Seleccionar SI
	- 2.- Elegir el grupo
	- 3.- Seleccionar como motivo OPERACIÓN DIRECTOR
	- 4.- Dar clic en el botón

#### 3.1.1 Modificar docente titular de grupo

- Si desea modificar la asignación de un docente como titular, acceda nuevamente a la opción del menú:
	- $\rightarrow$  Personal  $\rightarrow$  Asignación Función Real
- Se desplegará la siguiente ventana:

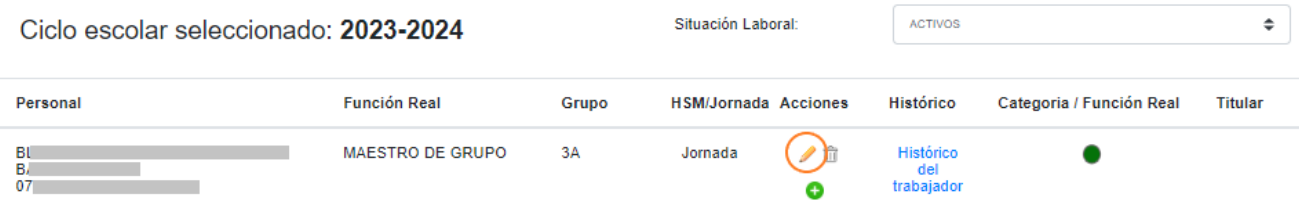

◆ Dé clic en el lápiz correspondiente al personal a modificar. Se desplegará una ventana emergente:

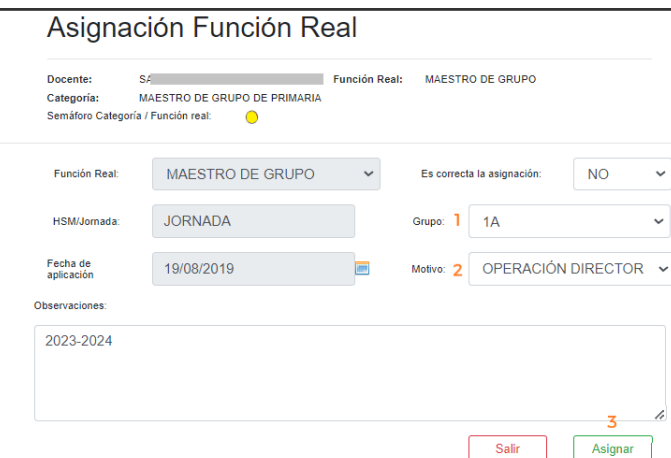

- En ella, realice los siguientes pasos:
	- 1.- Seleccionar otro grupo
	- 2.- Motivo, seleccione OPERACIÓN DIRECTOR
	- 3.- Dé clic en el botón

#### 3.1.2 Eliminar asignación de titular de grupo

- Para deshacer la asignación de un tutor a un grupo, acceda a la opción del menú:
	- $\rightarrow$  Personal  $\rightarrow$  Asignación Función Real
- Se desplegará la siguiente ventana:

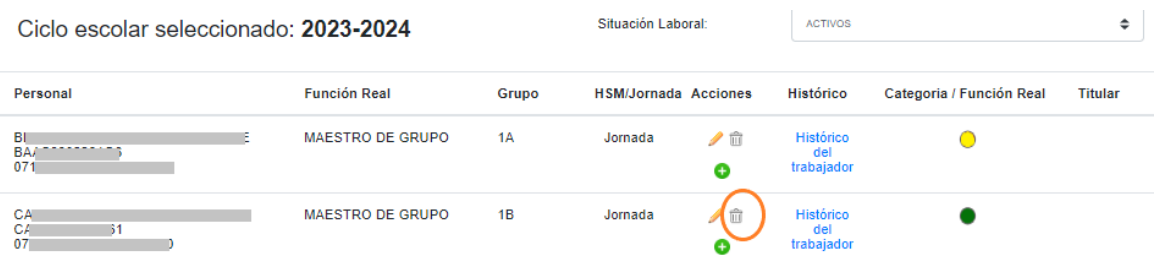

◆ Dé clic en el **bote de basura** correspondiente al personal. El sistema le enviará una alerta de confirmación

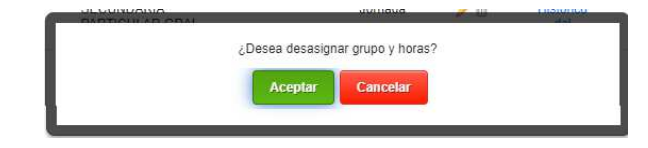

Seleccione **Aceptar** para confirmar la eliminación

 Después de deshacer la asignación, la ventana se refrescará y ya no mostrará el grupo que tenía asignado el docente:

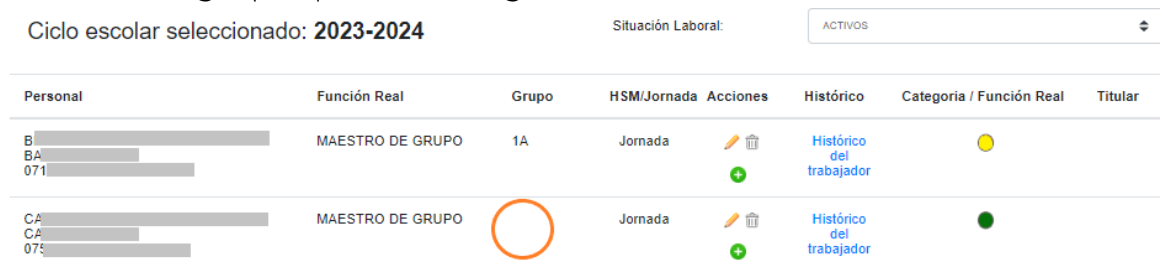

## 3.2 Asignar docente y horarios

 La asignación de horarios se registra por hora completa. Esta acción se mostraría en la plataforma de la siguiente forma (la visualización del horario depende de las horas y los días asignados al docente):

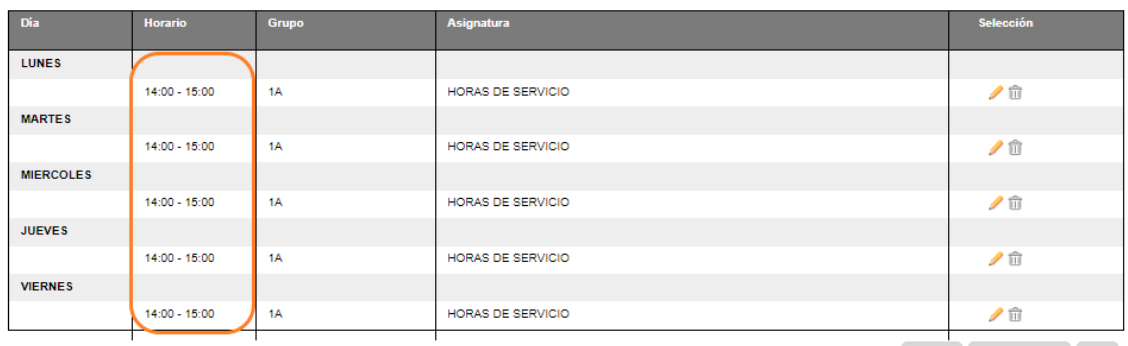

Imprimir Agregar Horario Salir

## 3.2.1 Asignar docente y horario por grupo/asignatura

Para asignar horario a un docente, acceda a la siguiente opción del menú:

#### $\rightarrow$  Personal  $\rightarrow$  Asignación Horarios Docente

◆ Aparecerá en pantalla la siguiente información:

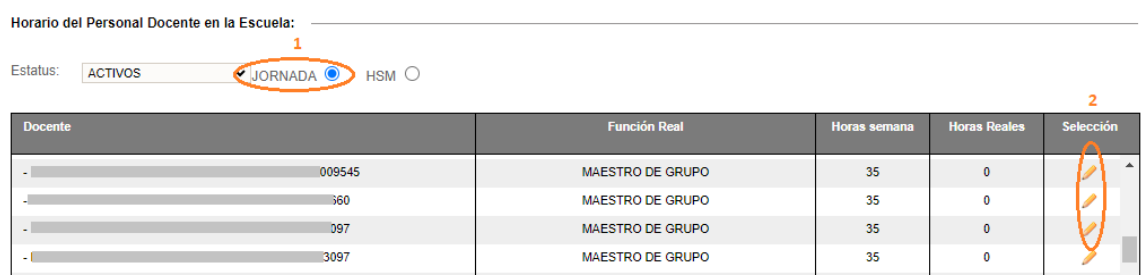

1.- Seleccione la casilla de *Jornada* o *Por Horas (HSM)* para desplegar el listado del personal correspondiente a cada categoría

2.- Dé clic en el lápiz correspondiente a la persona a la que desea asignarle un horario

En pantalla visualizará los datos de la persona seleccionada:

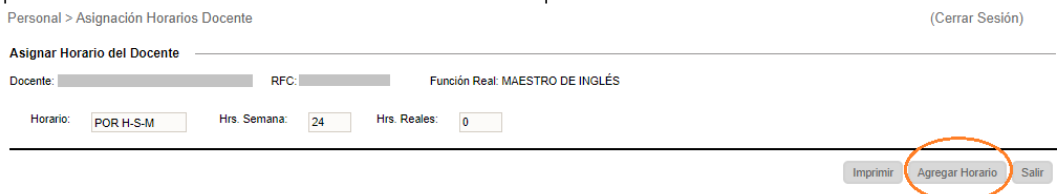

- ◆ Dé clic en Agregar Horario
- \* Aparecerá una ventana emergente:

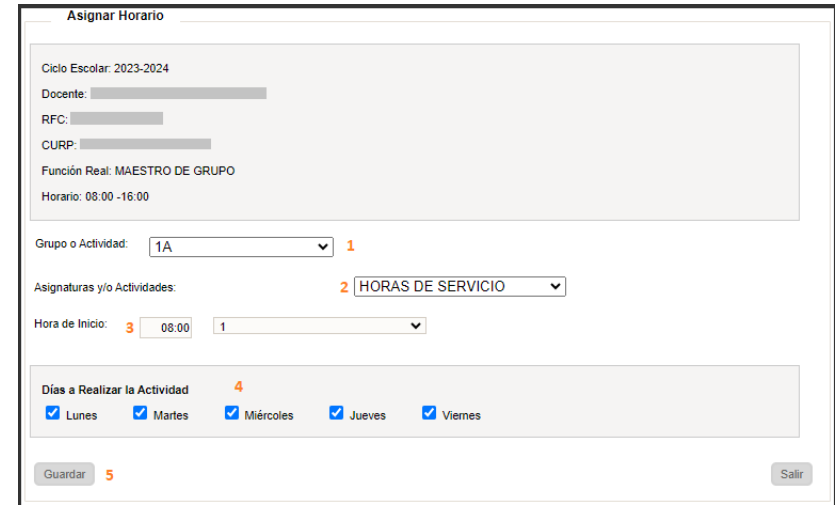

- \* Realice el siguiente procedimiento:
	- 1. Seleccione el grupo
	- 2. Seleccione la asignatura
	- 3. Seleccione la hora de inicio y cantidad de horas de clase
	- 4. Seleccione los días que impartirá la clase
	- 5. Dé clic en Guardar
- Al finalizar la asignación del horario, se desplegará la siguiente ventana con los datos ingresados:

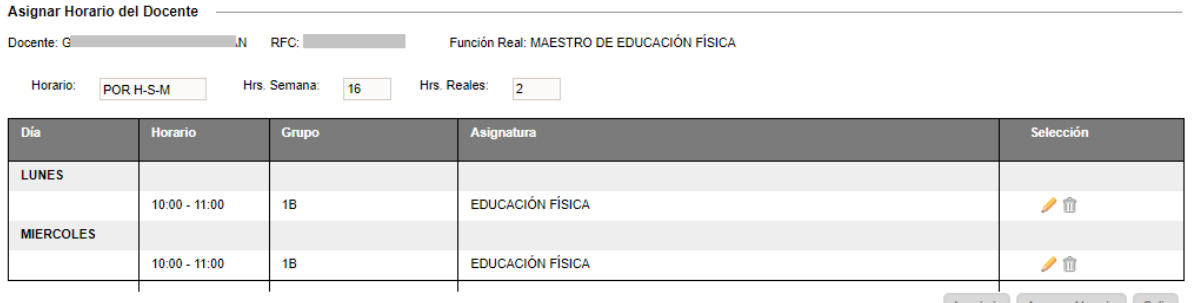

Imprimir Agregar Horario Salir

## 3.2.2 Modificar horario por grupo/asignatura

Para modificar el horario de un docente, acceda a la opción del menú:

#### $\rightarrow$  Personal  $\rightarrow$  Asignación Horarios Docente

Visualizará en pantalla una tabla con información del personal del plantel:

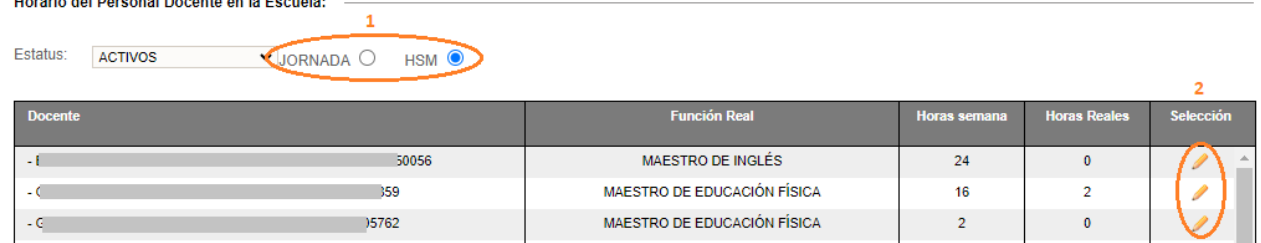

1.- Seleccione *Jornada* o *Por Horas (HSM)*, para desplegar el listado del personal de acuerdo con la categoría de su elección 2.- Dé clic en el lápiz correspondiente a la persona

◆ Se desplegará la siguiente tabla:

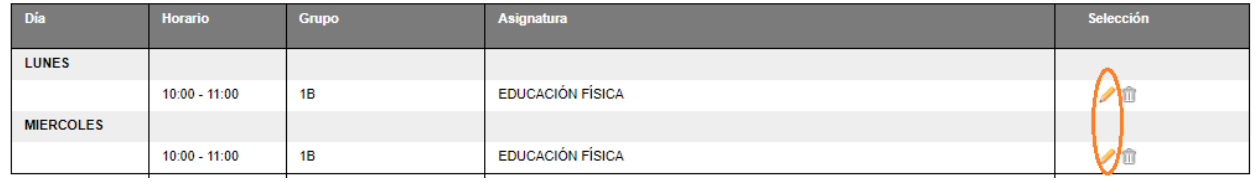

- Para modificar un horario, identifique el registro correspondiente al día y hora que desee cambiar. Posteriormente, dé clic en el *lápiz*.
- Se desplegará la siguiente ventana para realizar las modificaciones:

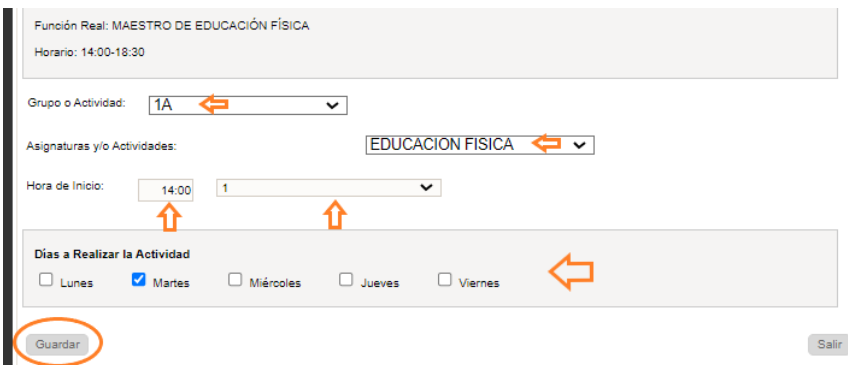

- ❖ Los rubros que se podrán modificar son los siguientes:
	- **Grupo**
	- **Asignatura**
	- Hora de inicio
	- Cantidad de horas
- Al finalizar la modificación, dé clic en el botón de Guardar.

## 3.2.3 Eliminar horario por grupo/asignatura

Para eliminar el horario de un docente, acceda a la opción del menú:

### $\rightarrow$  Personal  $\rightarrow$  Asignación Horarios Docente

Se desplegará la tabla de personal:

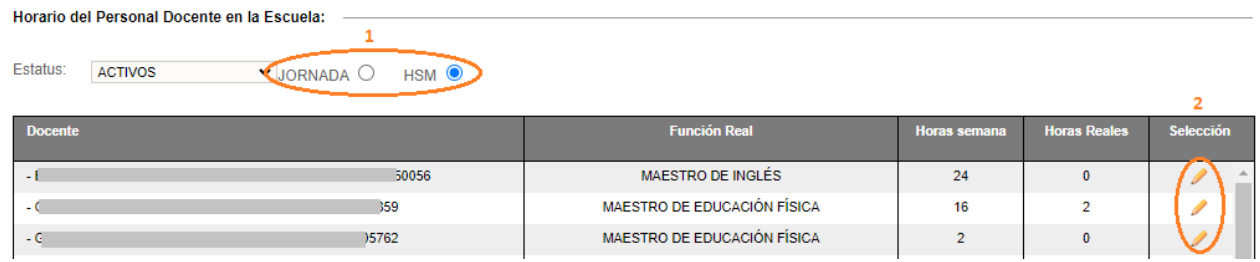

- 1. Seleccione *Jornada* o *Por Horas (HSM)*, para desplegar el listado del personal
- 2. Dé clic en el lápiz correspondiente a la persona cuyo horario desee eliminar.
- ◆ Aparecerá en pantalla un desglose de los horarios asignados al docente elegido:

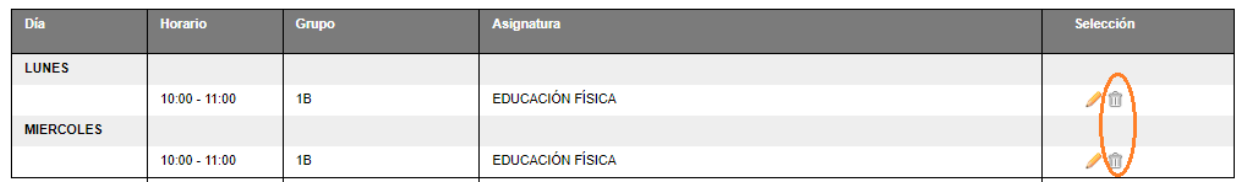

- \* Identifique el registro correspondiente al día, hora, grupo, asignatura y, posteriormente, dé clic en el **bote de basura**
- ❖ El sistema le enviará el mensaje de confirmación. Dé clic en **Aceptar** para eliminar el horario seleccionado

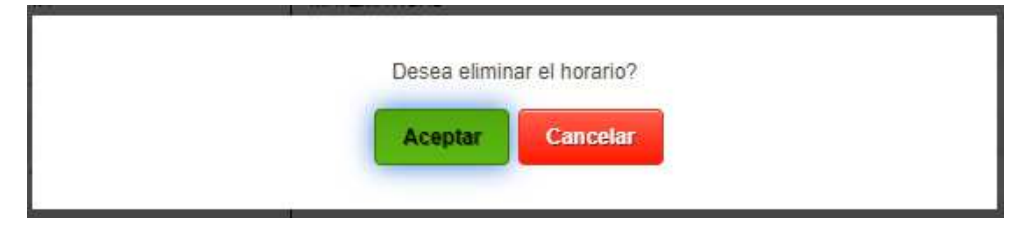

 Después de realizar este proceso, la ventana se actualiza y ya no desplegará el registro eliminado.

## **IV. REPORTES**

### 4.1 Reportes por alumno – Varios

 Los reportes por alumno que el director del plantel podrá descargar son los siguientes:

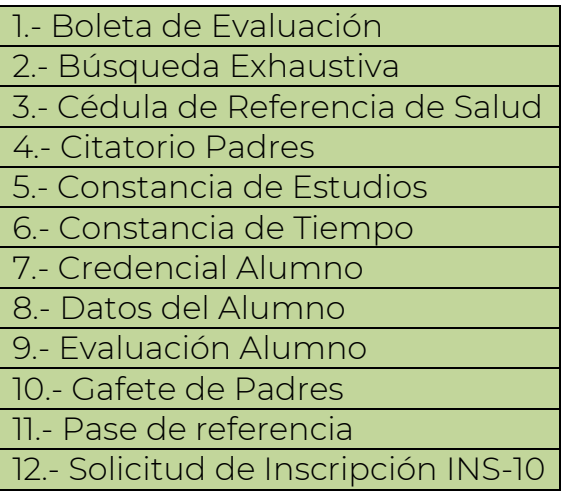

- Para generar los reportes enlistados en la parte superior, acceda a la opción del menú:
	- $\rightarrow$  Alumnos  $\rightarrow$  Grupos Alumno
- ◆ Se mostrará en pantalla una tabla vacía y deberá realizar los siguientes pasos:

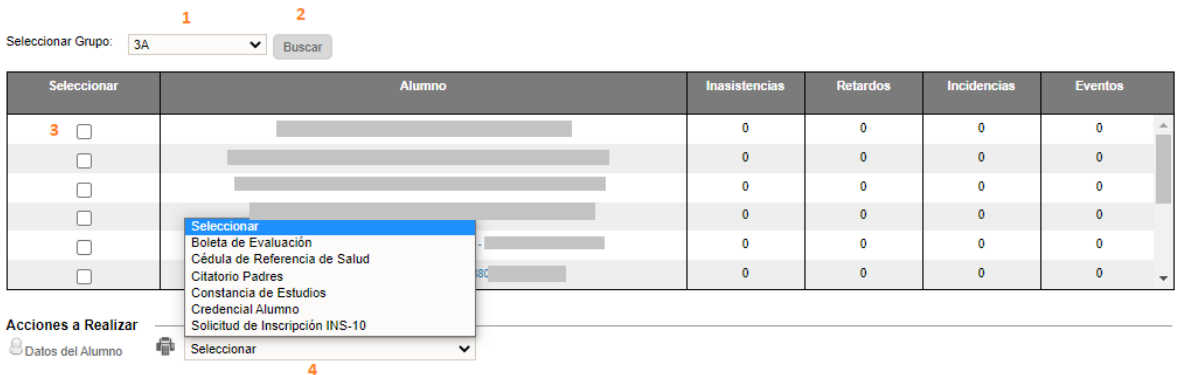

- 1.- Seleccionar el grupo
- 2.- Dar clic en *Buscar*
- 3.- Seleccionar al alumno
- 4.- En el combo, seleccionar el reporte deseado.

 El sistema generará el reporte en formato PDF y le enviará la siguiente alerta para identificar cuando haya finalizado la descarga.

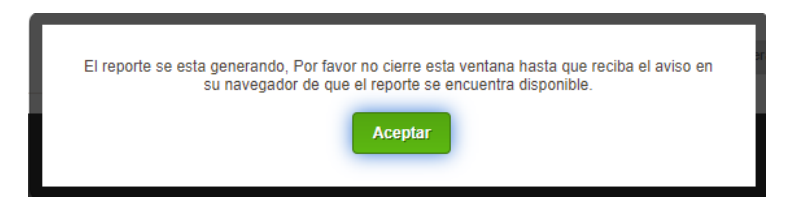

4.1.1 Reportes por alumno – Baja

13.- Constancia de Baja

- Para descargar este reporte, acceda a la opción del menú:
	-

 $\rightarrow$  Plantel  $\rightarrow$  Bajas Realizadas

 Se desplegará la siguiente ventana en la que deberá realizar el proceso siguiente:

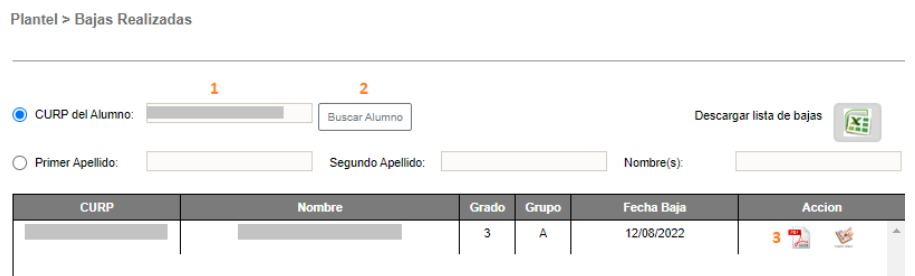

- 1.- Capturar la CURP del alumno
- 2.- Dar clic en *Buscar*
- 3.- Generar la constancia
- ◆ El sistema generará el reporte en formato PDF y le enviará la siguiente alerta para identificar cuando haya finalizado la descarga.

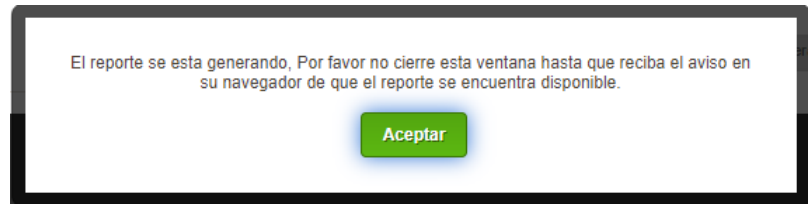

## 4.2 Reportes por grupo – Varios

 Los reportes por grupo que el director del plantel podrá descargar son los siguientes:

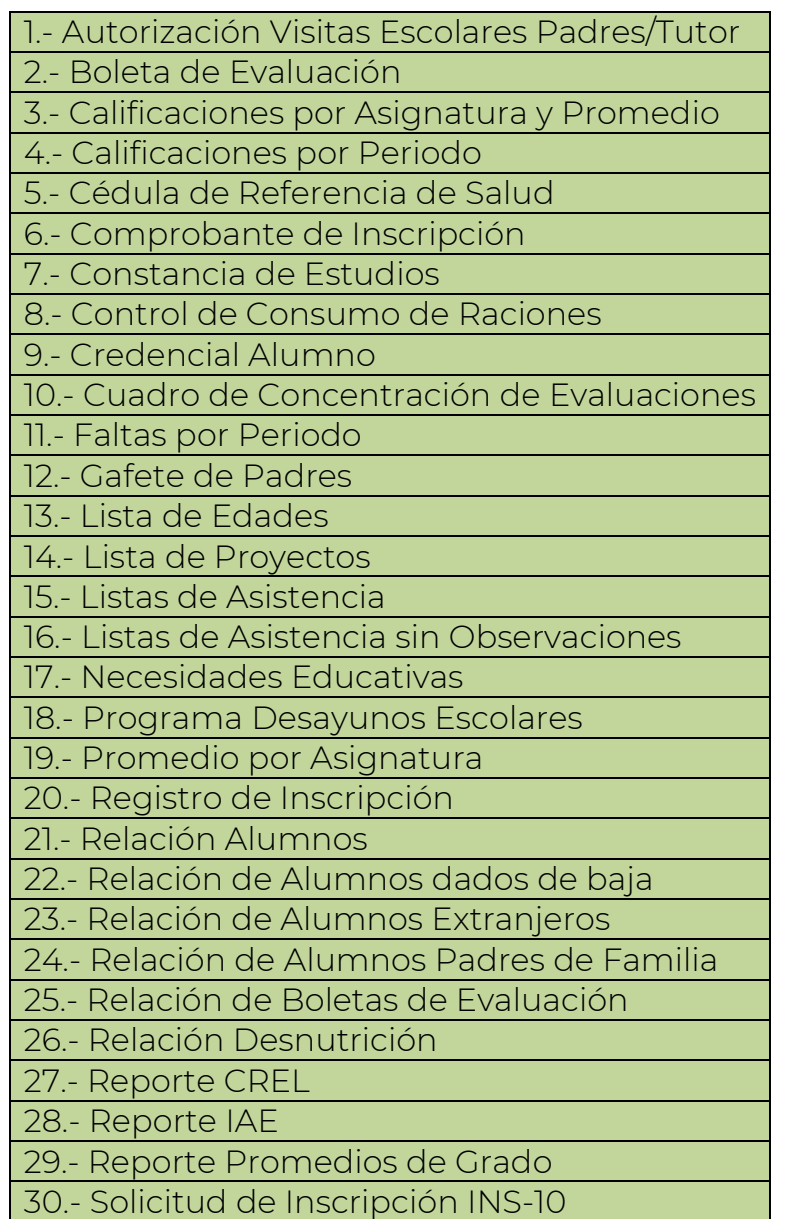

Para generar los reportes enlistados, acceda a la opción del menú:

## $\rightarrow$  Grupos  $\rightarrow$  Consulta Grupos

 Se desplegará la siguiente ventana, en la cual deberá realizar las siguientes acciones:

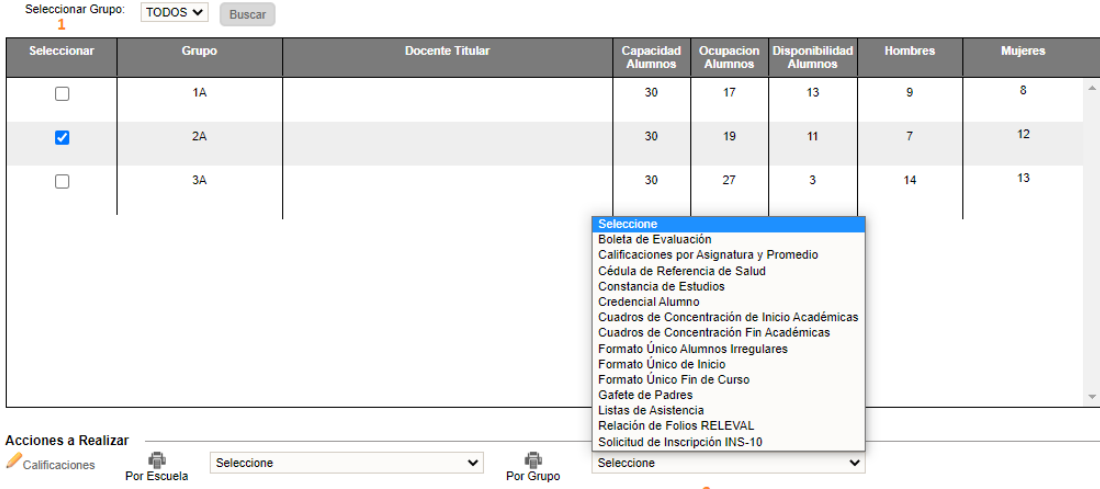

- 1.- Seleccionar el grupo
- 2.- En el combo, seleccionar el reporte deseado.
- El sistema generará el reporte en formato PDF y le enviará la siguiente alerta para identificar cuando haya finalizado la descarga.

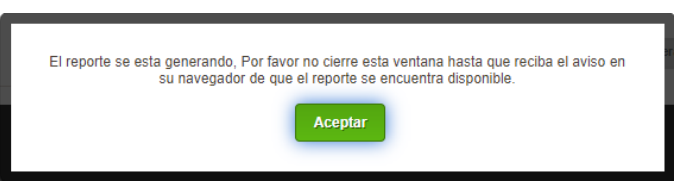

### 4.3 Reportes por escuela – Varios

 Los reportes por escuela que el director del plantel podrá descargar son los siguientes:

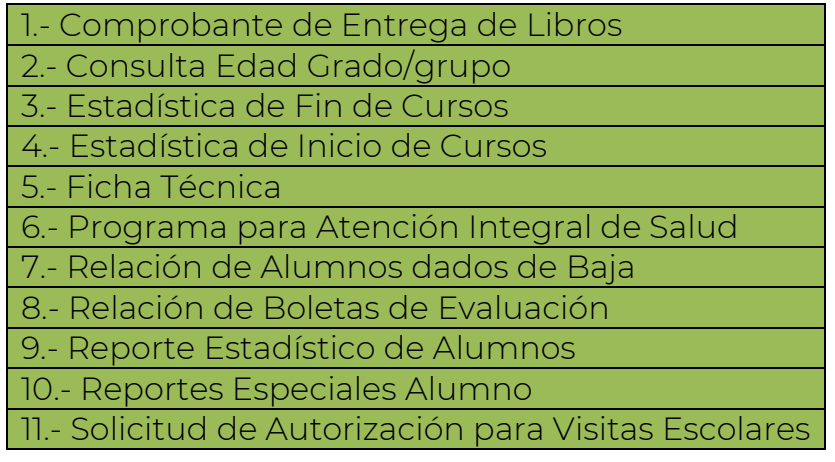

- Para generar los reportes enlistados, acceda a la opción del menú:
	- $\rightarrow$  Grupos  $\rightarrow$  Consulta Grupos

En pantalla, se desglosarán los grupos y deberá realizar lo siguiente:

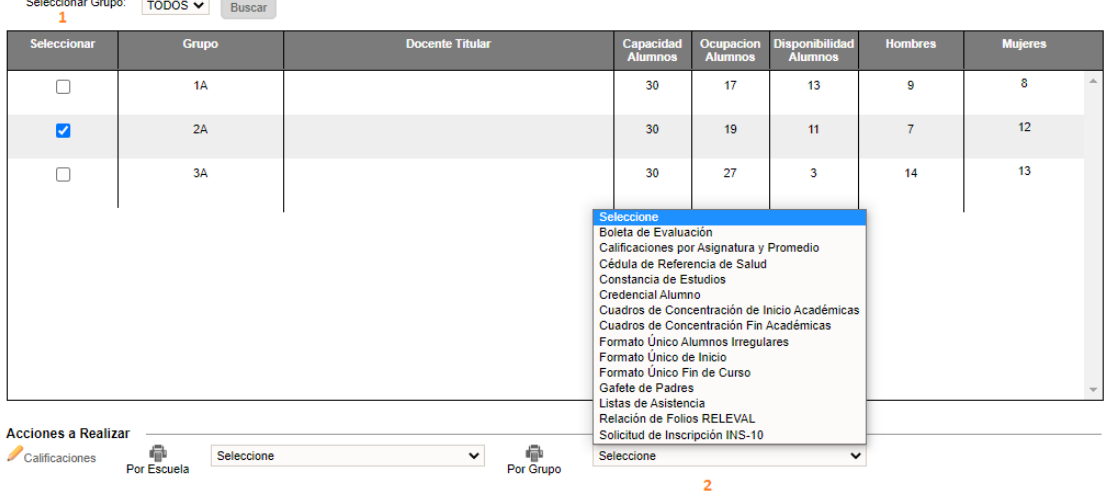

- 1.- Seleccionar el grupo
- 2.- En el combo (*Por Escuela*), seleccionar el reporte deseado.
- El sistema generará el reporte en formato PDF y le enviará la siguiente alerta para identificar cuando haya finalizado la descarga.

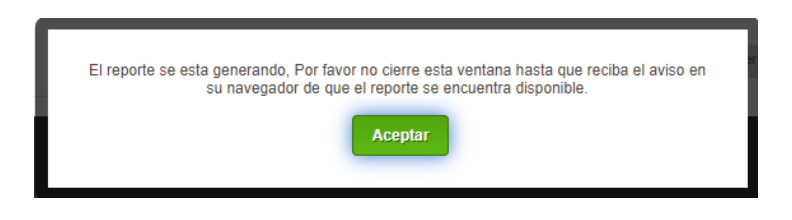

# **V. ANEXOS**

### 5.1 Mesa de Ayuda

 $\bullet\;\;$  Para brindarle asesoría sobre dudas y/o problemas relacionados con la operación de la plataforma, favor de comunicarse a los teléfonos:

55 3601 7171 Opción 1

---------------------------

Conmutador AEFCM

55 3601 7100 Marcar extensión 17171 - Opción 1

 También puede enviar un correo electrónico a mesadeayudasiieweb@aefcm.gob.mx

### 5.2 Videotutoriales

- Si requiere apoyo adicional puede acceder al sitio https://www.aefcm.gob.mx/siieweb/index.html donde estarán disponibles videotutoriales sobre el funcionamiento de la plataforma SIIE Web.
- \* Al ingresar a este sitio, se desplegará la siguiente ventana:

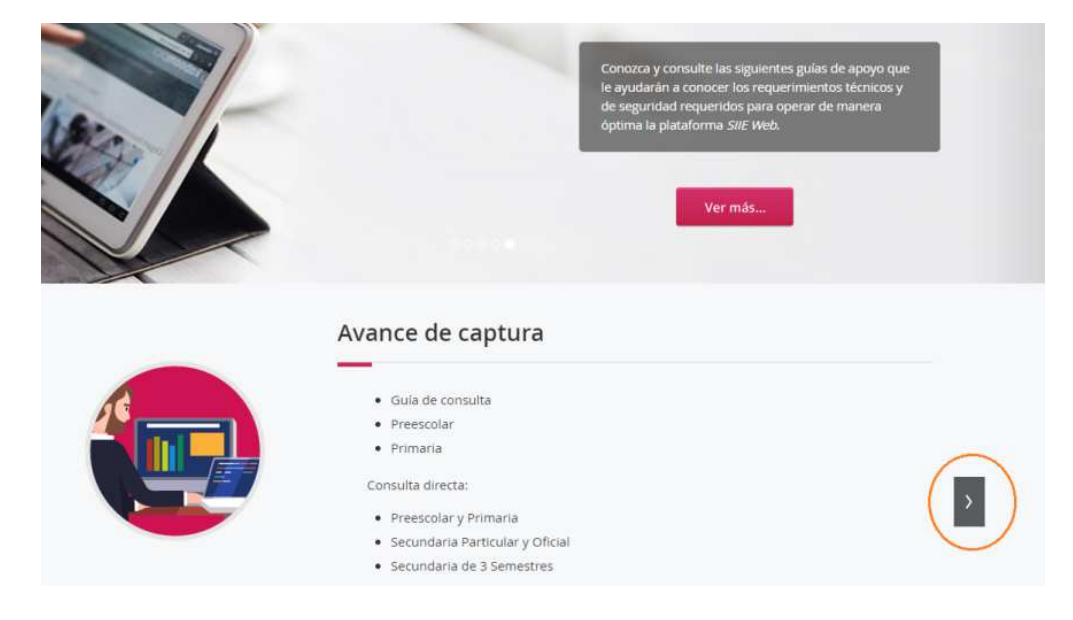

1.- Dé clic en el botón enmarcado en la imagen:

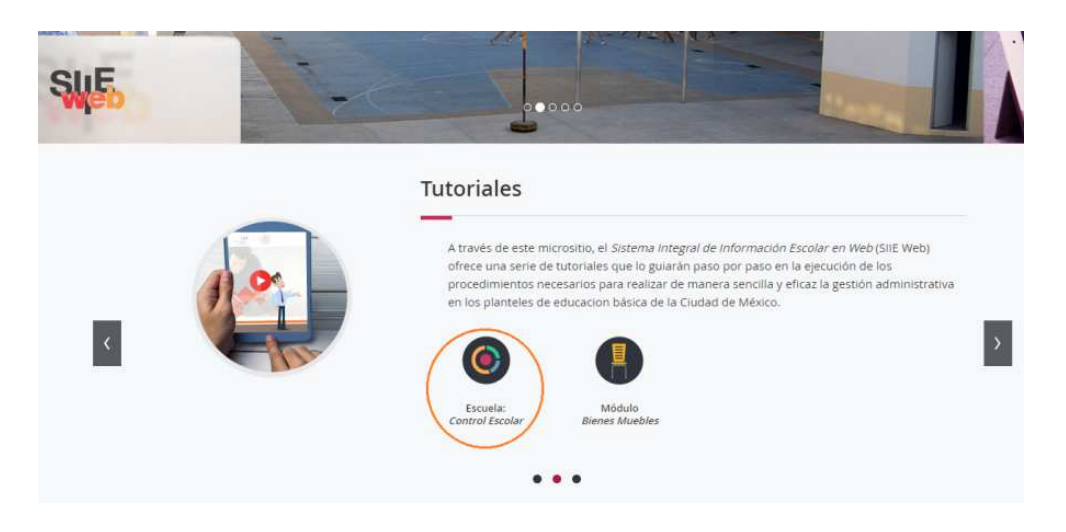

2.- En la siguiente ventana, seleccione la opción *Escuela Control Escolar.* Se desplegará la siguiente ventana con el listado de videotutoriales disponibles:

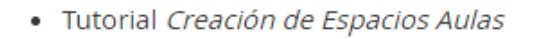

- Tutorial Creación de Espacios Talleres ٠
- Tutorial Configuración de Grupos  $\bullet$
- · Tutorial Configuración de Talleres
- · Tutorial Formación de Grupos
- Tutorial Formación de Talleres .
- · Tutorial Inscripciones
- · Tutorial Baja de Alumnos
- Tutorial Captura de Evaluaciones
- · Tutorial Captura de Histórico Faltante
- Tutorial Adeudos y Regularizaciones
- · Tutorial Consulta de Kardex